# <span id="page-0-0"></span>**ESS EMPLOYEE SELF SERVICE**

# <span id="page-0-1"></span>*Objective*

This document provides instructions on accessing and using Employee Self Service (ESS).

# *Overview*

ESS is Butler County's employee portal.

Employees will use ESS to access Direct Deposit Advices and W2 tax documents.

Additionally, employees can use ESS to maintain their W4 Information, Direct Deposit Accounts and Home Address.

Beginning in 2020, employees will use ESS to update their insurance selections during an approved Qualifying Life Event change. Also, employees will use ESS to make their insurance selections during Open Enrollment.

### *Prerequisites*

Before you can successfully use this functionality you must have been provided a MUNIS Employee ID number. If you are not able to access ESS, please contact your department's Payroll / HR representative to ensure you have been added in MUNIS as a Butler County Employee.

# *Contact Information*

Your contact for initial access will be your department's Payroll / HR representative.

Your contact for technical assistance will be Scott Batts:

Scott Batts System Administrator 513-887-3419 [battsse@butlercountyohio.org](mailto:battsse@butlercountyohio.org)

# **Table of Contents**

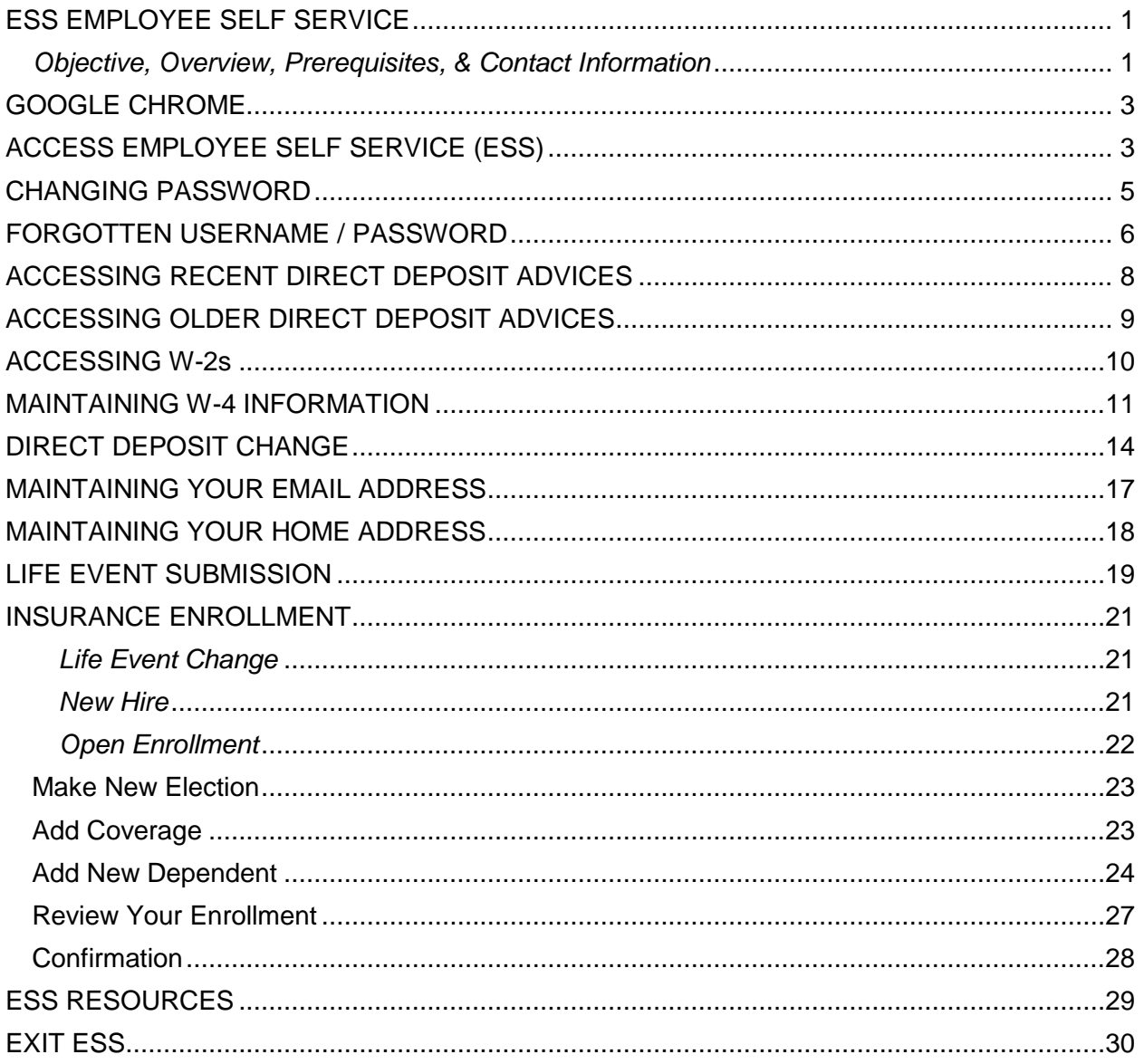

 $\mathbf{E}$ 

# <span id="page-2-0"></span>**GOOGLE CHROME**

Google Chrome is the **preferred** and **supported** browser for using ESS. Please use Google Chrome when accessing ESS. ESS is less likely to error when using Google Chrome.

# <span id="page-2-1"></span>**ACCESS EMPLOYEE SELF SERVICE (ESS)**

Employees can access ESS from the [**Employee Self Service]** link found on the left side of the Auditor's Home Page.

Navigate to<https://www.butlercountyauditor.org/>

#### Select [**Employee Self Service**] from the menu on the left side.

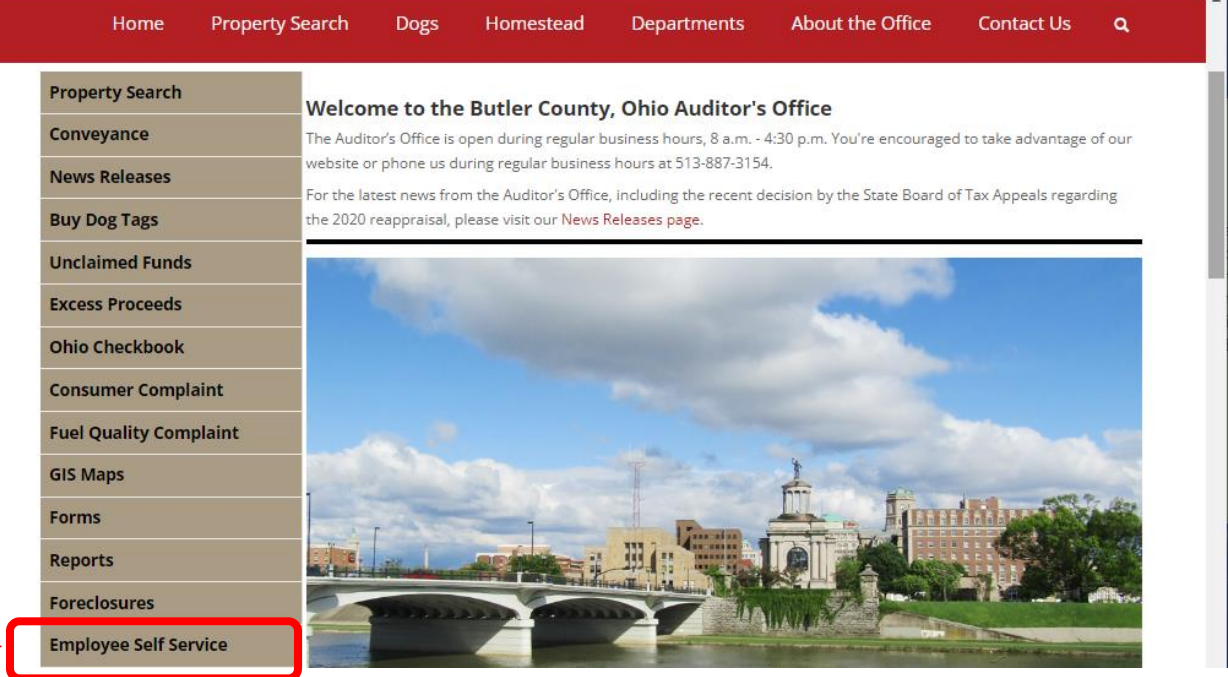

Click the [**Log In**] icon.

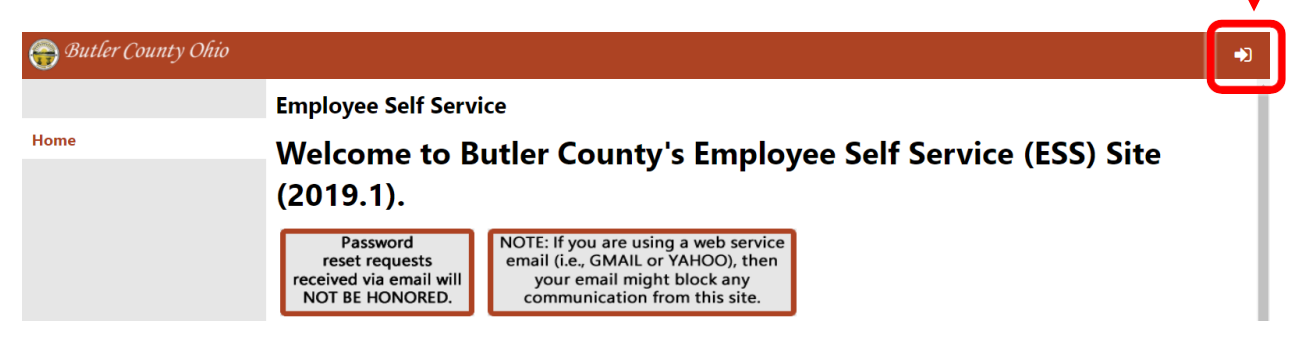

Enter your username and password.

**Username**: This is your Employee ID. Contact your HR representative if you do not know your Employee ID.

**Password**: Your initial password is the last 4 digits of your SSN.

#### Click [**Log in**].

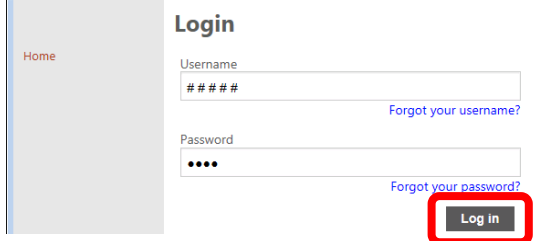

The first time you access ESS, you will be prompted to change your password.

*NOTE: AS YOU ENTER YOUR CURRENT PASSWORD, THE MIDDLE OF THE SCREEN WILL DISPLAY "UNACCEPTABLE" UNTIL AFTER AN ACCEPTABLE NEW PASSWORD HAS BEEN ENTERED.*

*NOTE: YOU MUST SET UP YOUR EMAIL ADDRESS IN ESS IN ORDER TO HAVE THE PASSWORD HINT SENT TO YOU. INSTRUCTIONS FOR MAINTAINING YOUR EMAIL ADDRESS IN ESS CAN BE FOUND ON PAGE [17.](#page-16-0)*

#### When finished, click [**Change**].

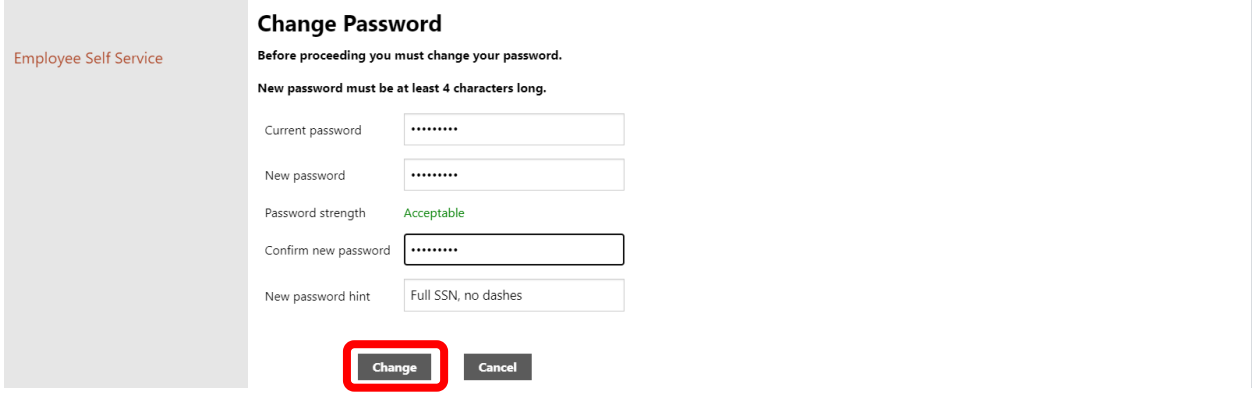

#### Click [**Continue**] to acknowledge your password has been changed.

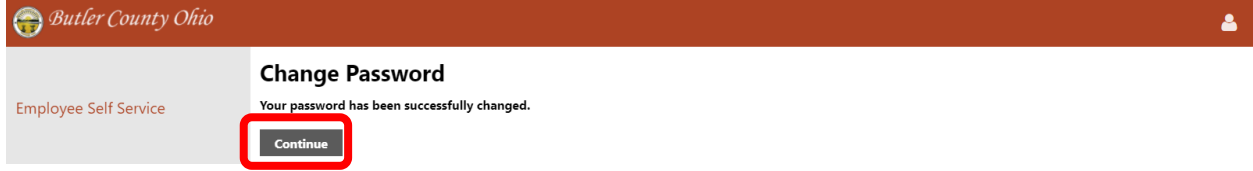

# <span id="page-4-0"></span>**CHANGING PASSWORD**

Click on the [User] **ight** icon in the upper right corner and select [My Account] from the drop down.

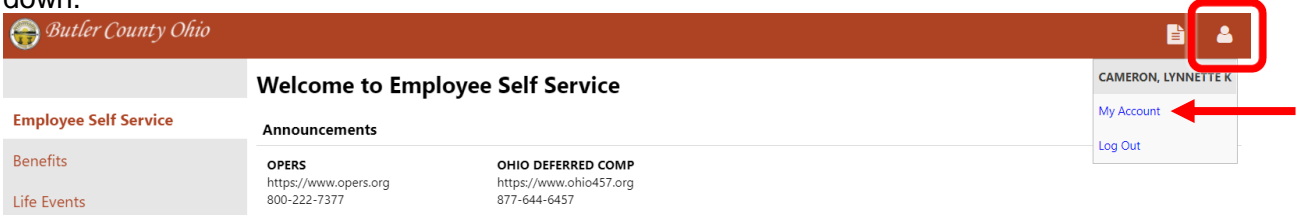

### Click on the [**Change Password**] link.

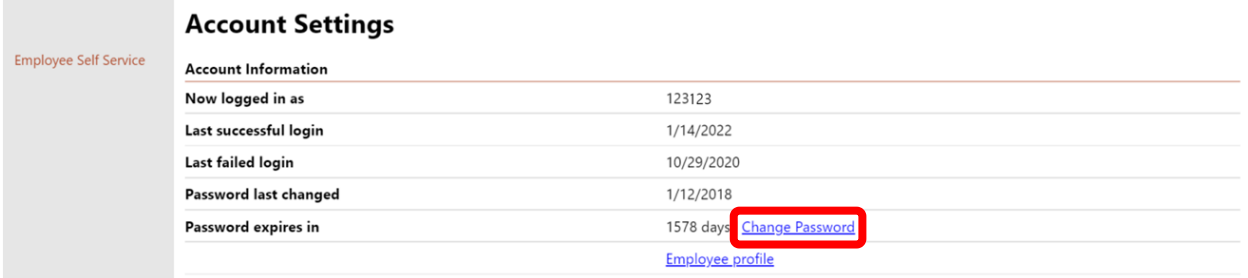

Enter your current password and desired new password. Then confirm your new password and enter a new password hint.

### Click [**Change**] to save changes.

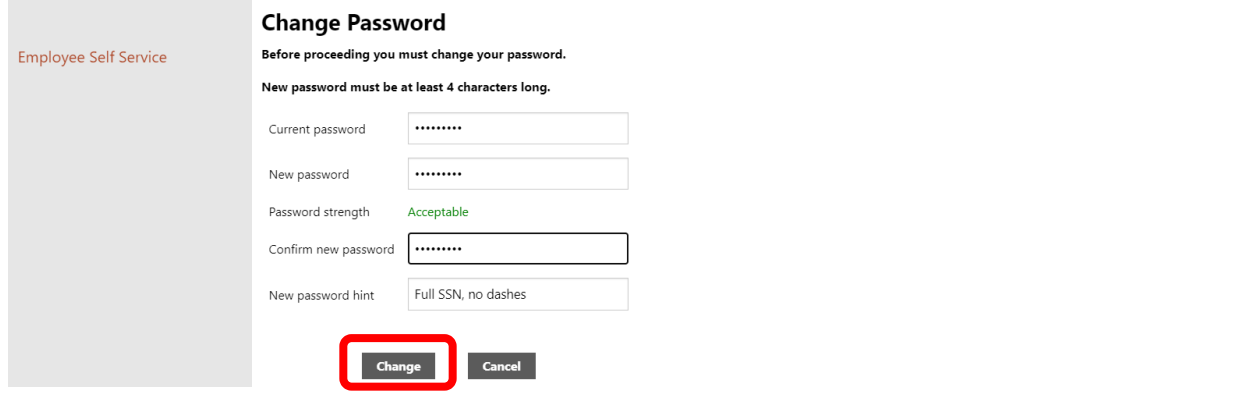

# <span id="page-5-0"></span>**FORGOTTEN USERNAME / PASSWORD**

Your username is your MUNIS Employee ID. It is **NOT** your **KRONOS ID**. It is **NOT** your **EMAIL.**

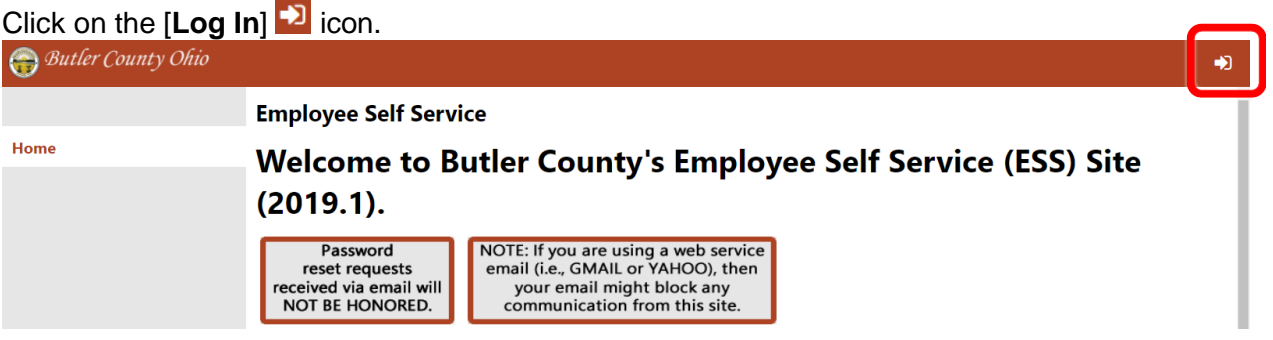

If you have forgotten your username, click the [**Forgot your username?**] link.

*NOTE: IN ORDER TO USE THE "FORGOT YOUR USERNAME" TOOL, YOU MUST HAVE AN UPDATED EMAIL ADDRESS IN ESS (SEE PAG[E 17\)](#page-16-0).*

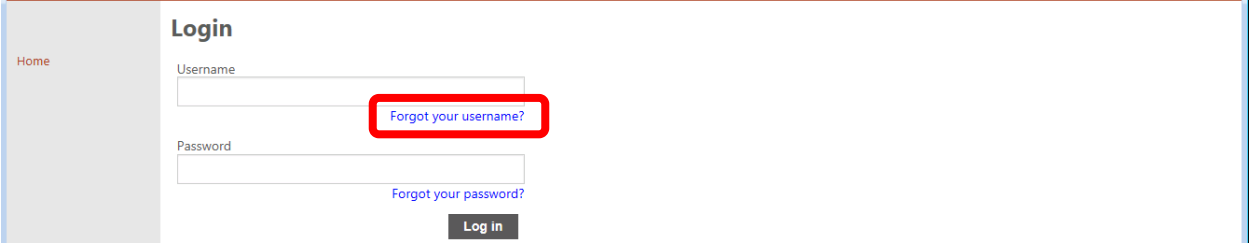

#### Enter your email address and click [**Retrieve Username**].

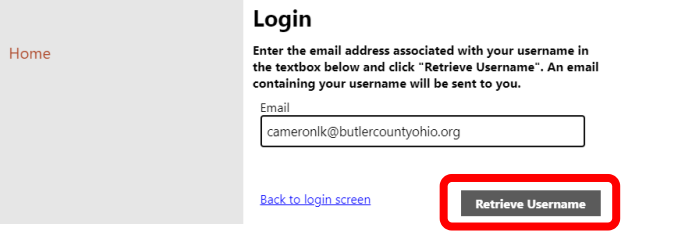

You will receive an email containing your username from *NoReply@butlercountyohio.org.*

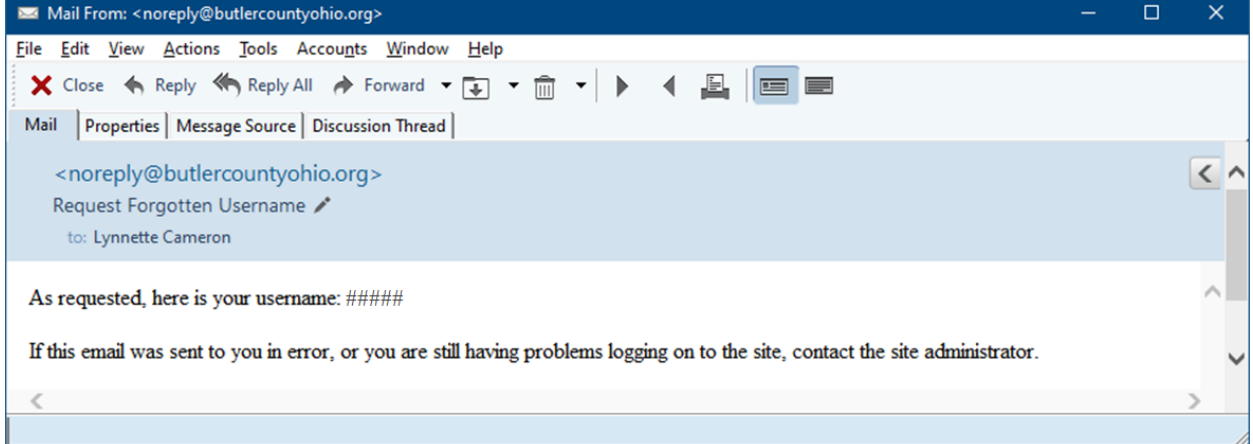

If you have forgotten your ESS password, click the [**Forgot your password?**] link.

*NOTE: IN ORDER TO USE THE "FORGOT YOUR PASSWORD" TOOL, YOU MUST HAVE AN UPDATED EMAIL ADDRESS IN ESS (SEE PAG[E 17\)](#page-16-0).*

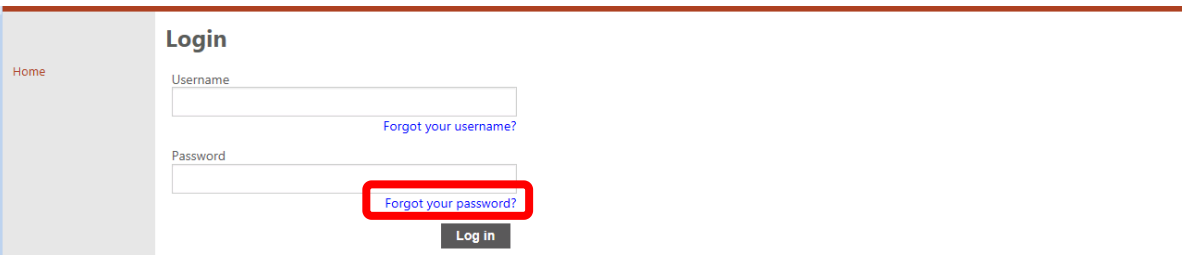

Enter your MUNIS Employee ID in the user name field.

*NOTE: YOUR USER NAME IS NOT YOUR KRONOS ID. IT IS NOT YOUR EMAIL. CONTACT YOUR HR REPRESENTATIVE IF YOU ARE UNSURE OF YOUR EMPLOYEE ID.*

Click the [**Retrieve Hint**] button.

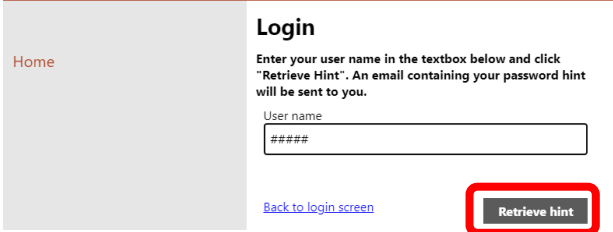

You will receive an email from *NoReply@butlercountyohio.org* with the password hint that you previously set up.

If your hint doesn't help, click the hyperlink in option 2 to generate a new password.

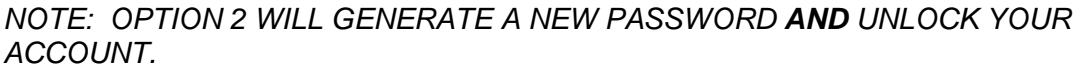

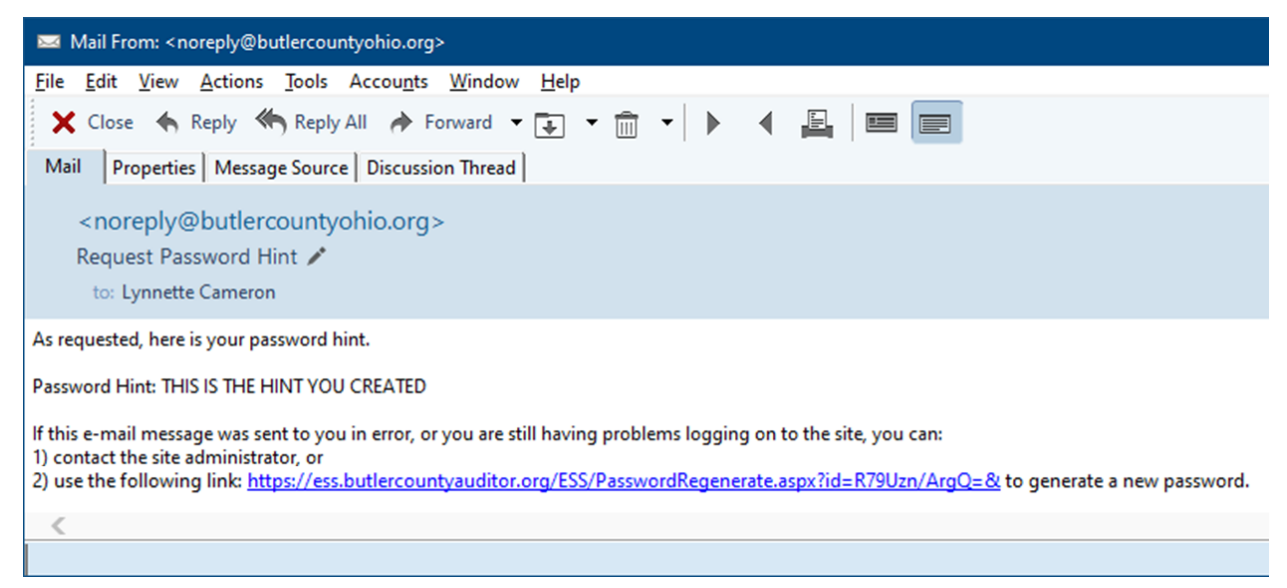

As long as you have a valid email address setup in ESS, you will not need anyone's assistance in getting your password.

# <span id="page-7-0"></span>**ACCESSING RECENT DIRECT DEPOSIT ADVICES**

When logged in to ESS, the Welcome Screen will display your recent pay history.

# Click on the camera **ICI** icon at the bottom of the page to view your Direct Deposit Advice.

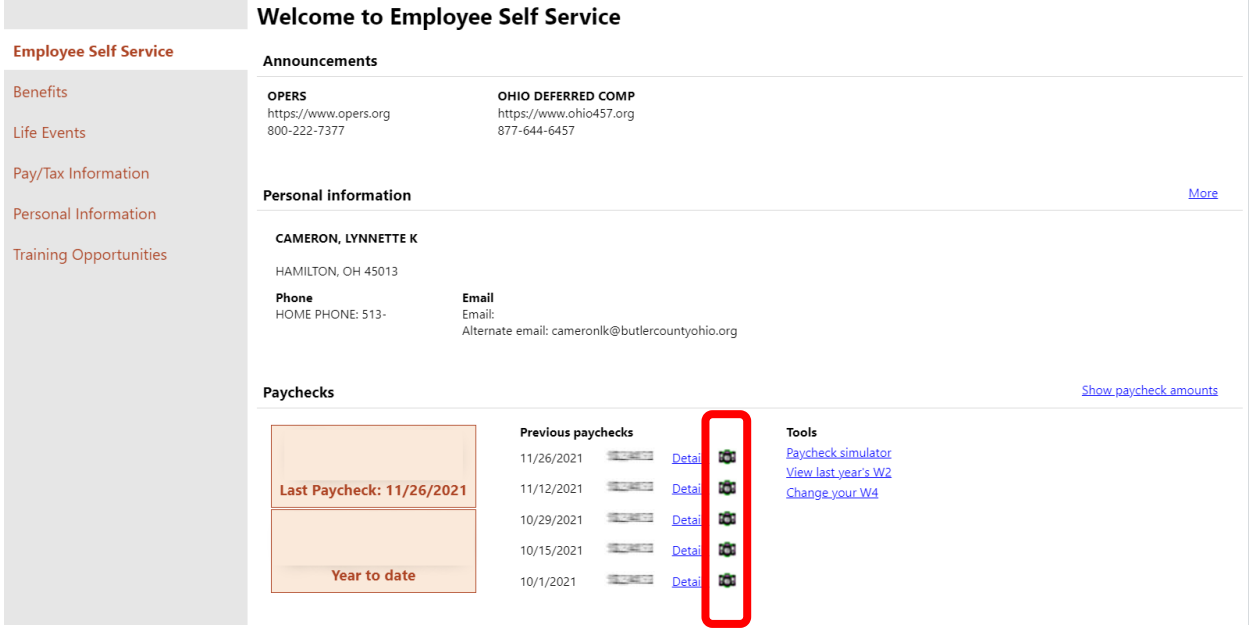

ESS will open a PDF copy of your Direct Deposit Advice. It is 2 pages. The first page has your mailing information. The second page contains a copy of your pay stub.

# <span id="page-8-0"></span>**ACCESSING OLDER DIRECT DEPOSIT ADVICES**

Click the [**Pay/Tax Information**] link on the left side of the screen.

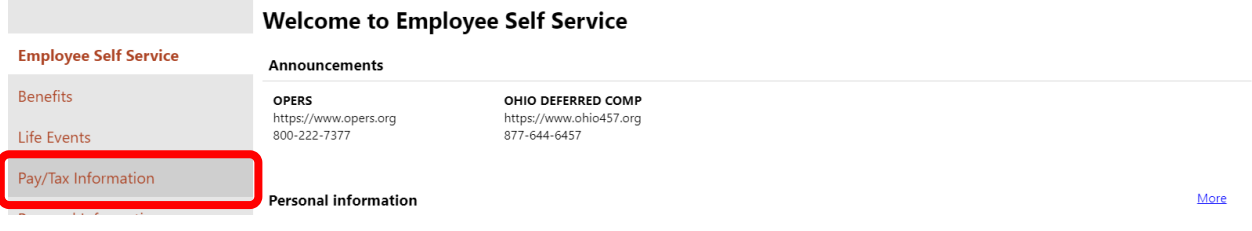

Select the desired year from the drop down box. ESS will default to the current year.

### To view more information about a paycheck, click the [**Details**] link on right.

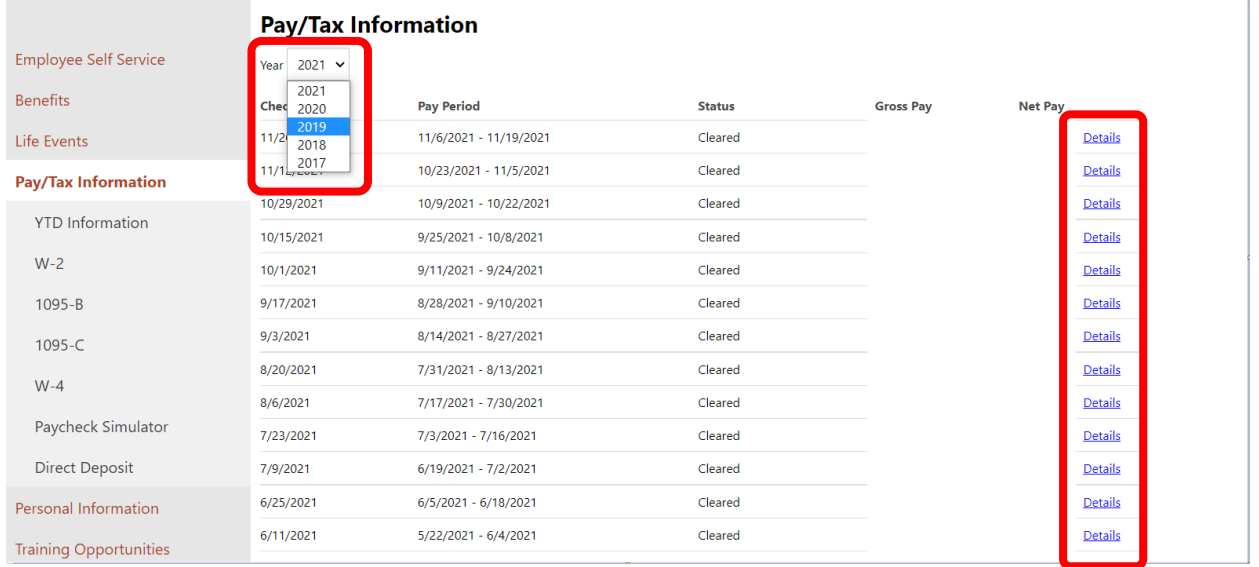

#### This opens the Check Detail page. Click the [**View paycheck image**] link to open a PDF copy of the check.

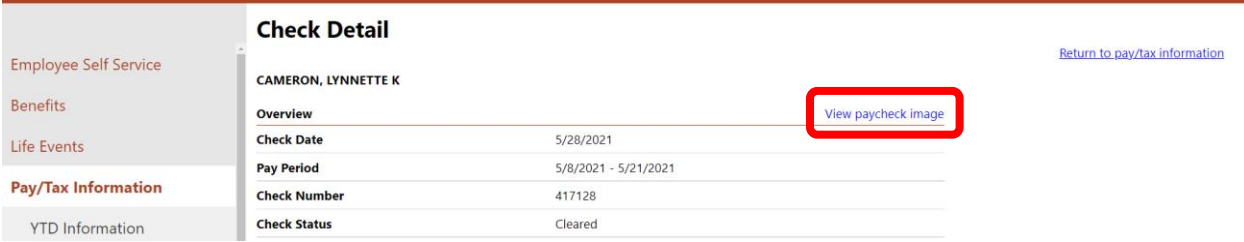

# <span id="page-9-0"></span>**ACCESSING W-2s** Click the [**Pay/Tax Information**] link on the left side of the screen.

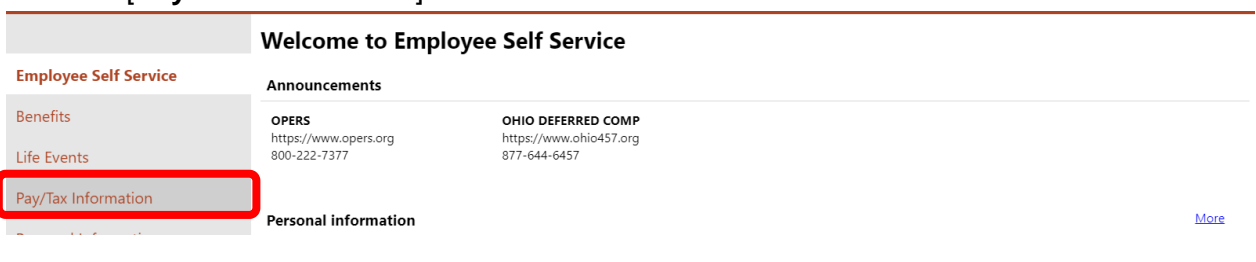

# Next, click the [**W-2**] link in the Pay/Tax Information sub-menu.

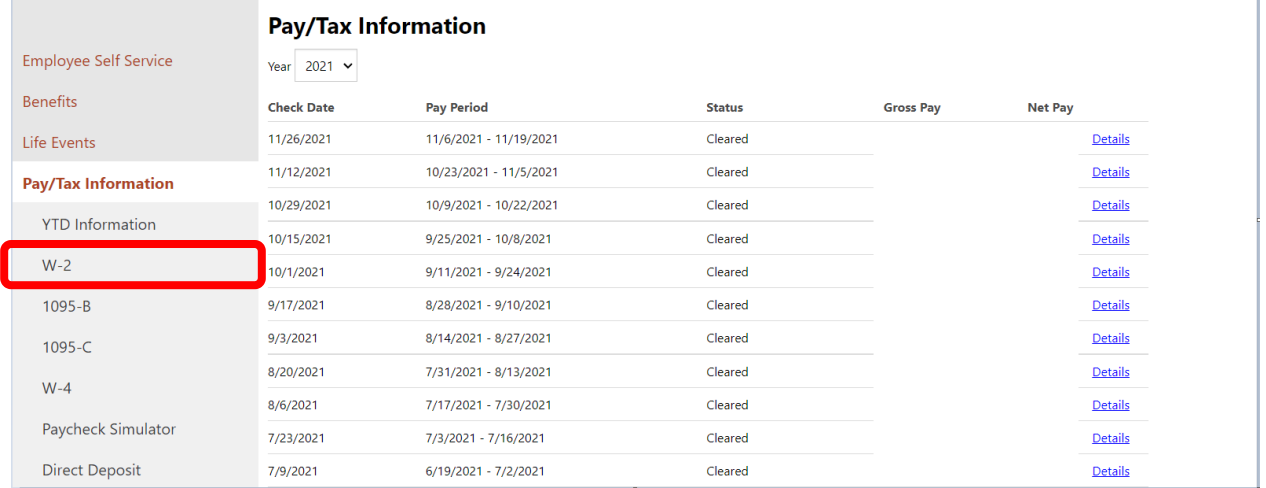

### You will see your W-2 Information. Click the [**View W-2 image**] link to see a copy of your W-2.

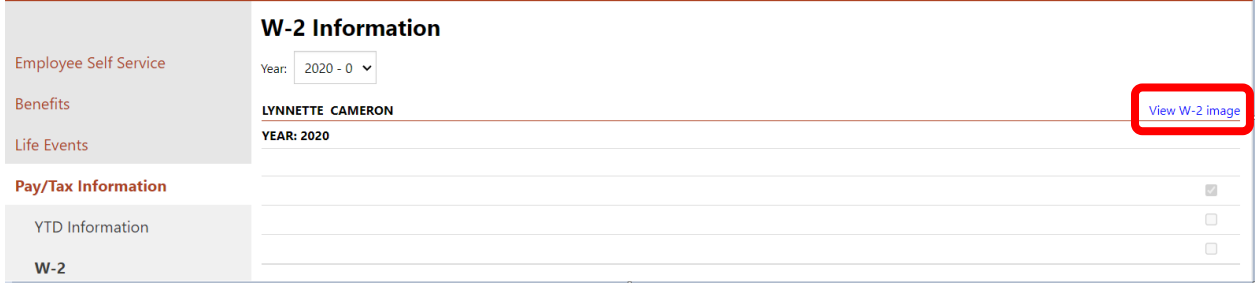

# <span id="page-10-0"></span>**MAINTAINING W-4 INFORMATION**

The IRS released a new W-4 form in 2020. All new employees will need to complete this form. In addition to new employees, any existing employee wishing to change to their federal tax withholding will be required to use the new 2020 W-4 format.

#### Click the [**Pay/Tax Information**] link on the left side of the screen.

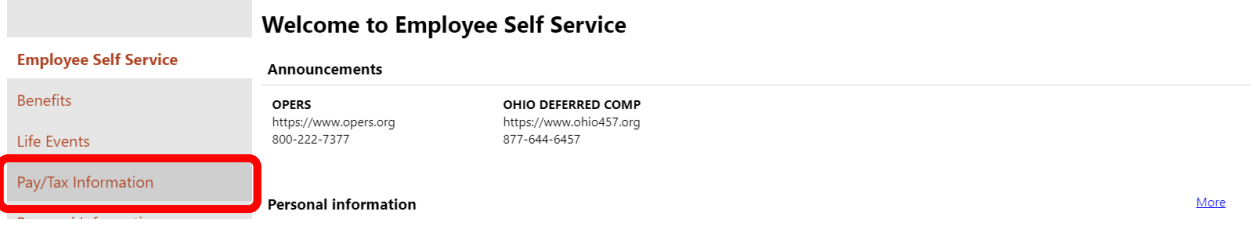

#### Next, click the [**W-4**] link in the Pay/Tax Information sub-menu.

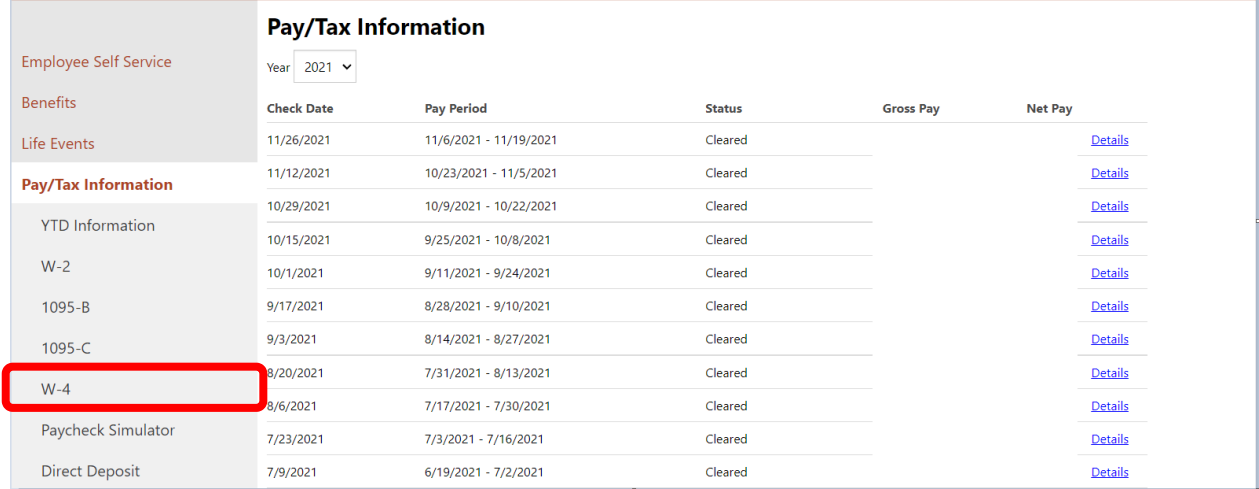

#### To make changes to **FEDERAL**, click on the [**Edit FEDERAL**] link. To make changes to **STATE**, click on the [**Edit OHIO**] link.

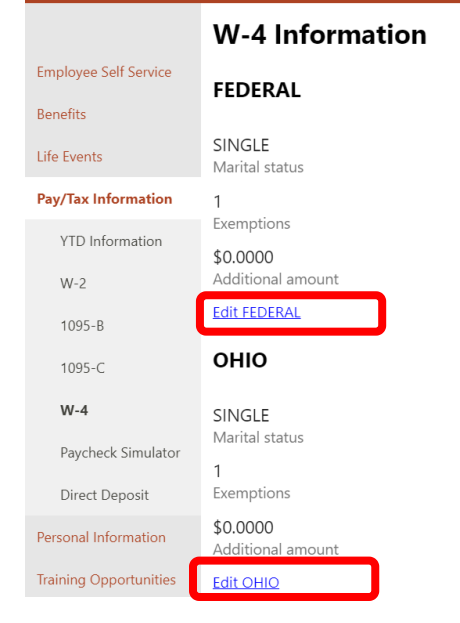

For **FEDERAL,** refer to the W-4 form. Update the amounts for the Dependents, Other Income, Deductions, and Additional amount fields as shown on the W-4 form.

Click the checkbox next to "Under penalties of perjury…." to make the declaration that your changes are correct.

#### Click [**Submit**] to save changes.

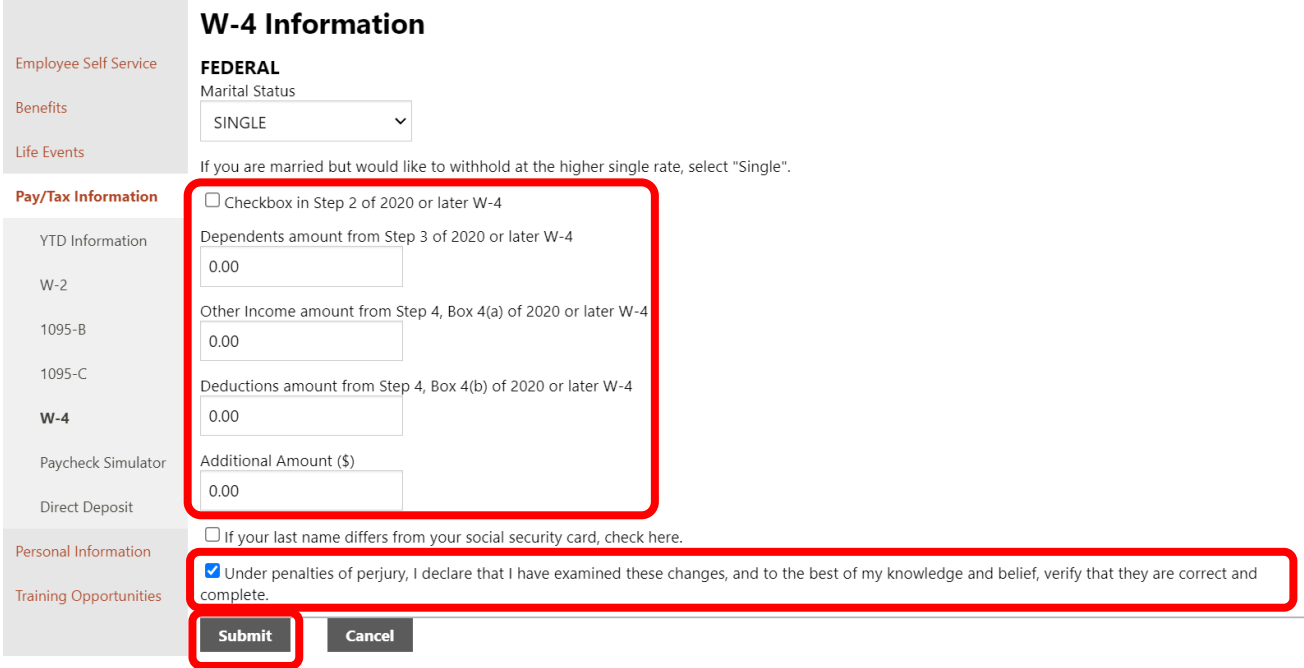

For **STATE,** update the Exemptions and Additional amount fields.

Click the checkbox next to "Under penalties of perjury…." to make the declaration that your changes are correct.

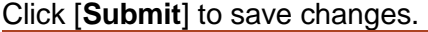

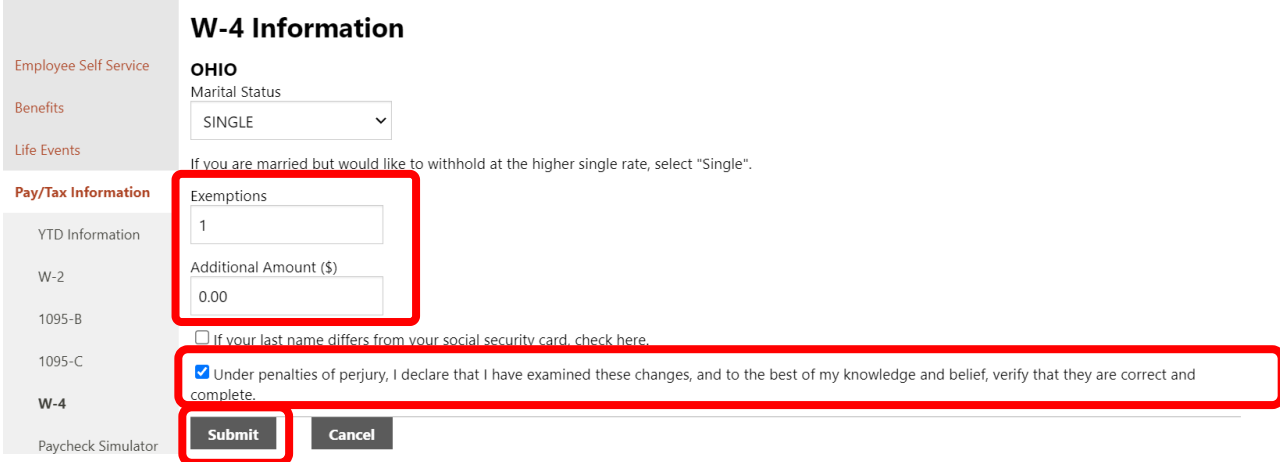

# After submitting, you will see a confirmation page for your changes.

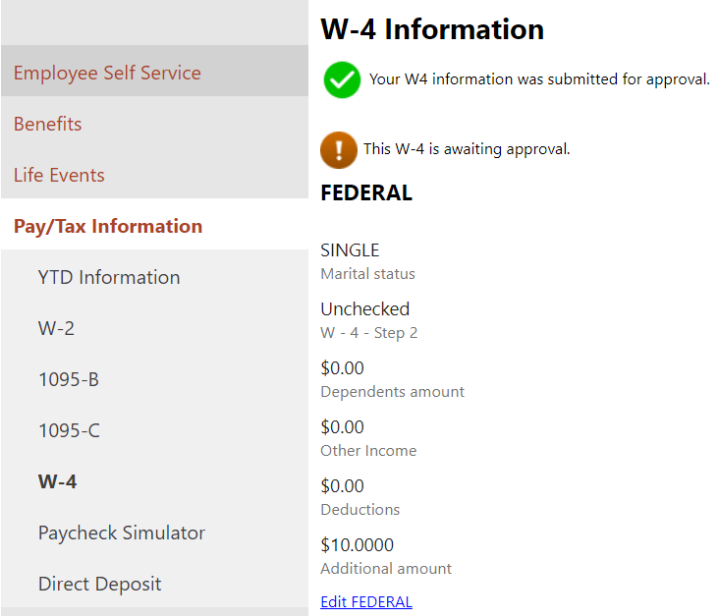

You will also receive a confirmation email from *NoReply@butlercountyohio.org* with a subject of *"Pending W-4 Request".* You will receive a second email once your request has been processed.

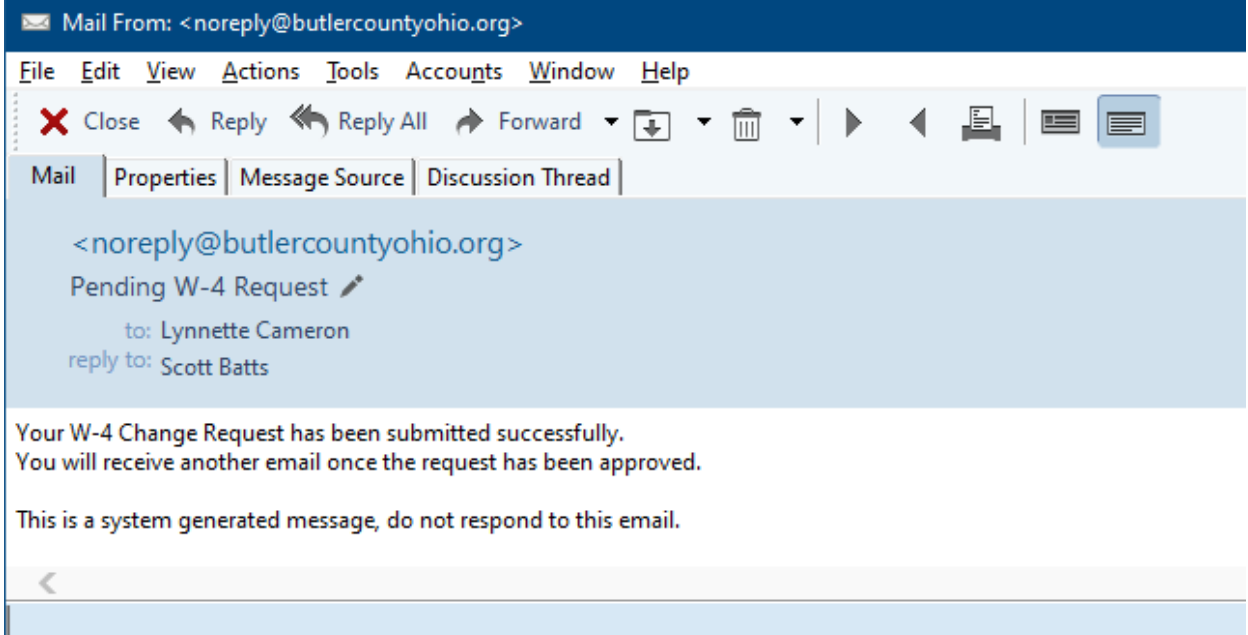

# <span id="page-13-0"></span>**DIRECT DEPOSIT CHANGE**

Click the [**Pay/Tax Information**] link on the left side of the screen.

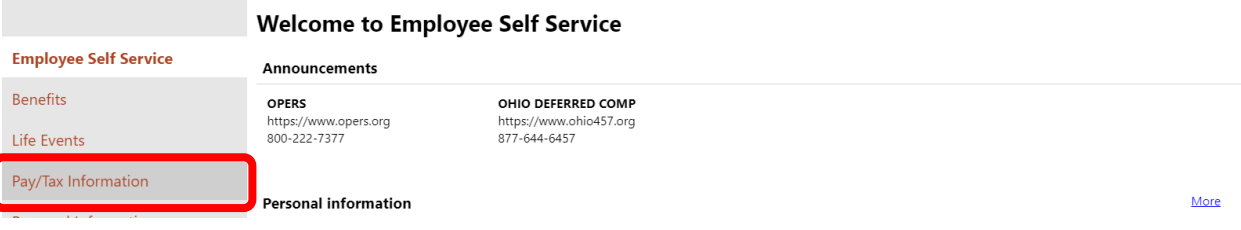

# Next, click the [**Direct Deposit**] link in the Pay/Tax Information sub-menu.

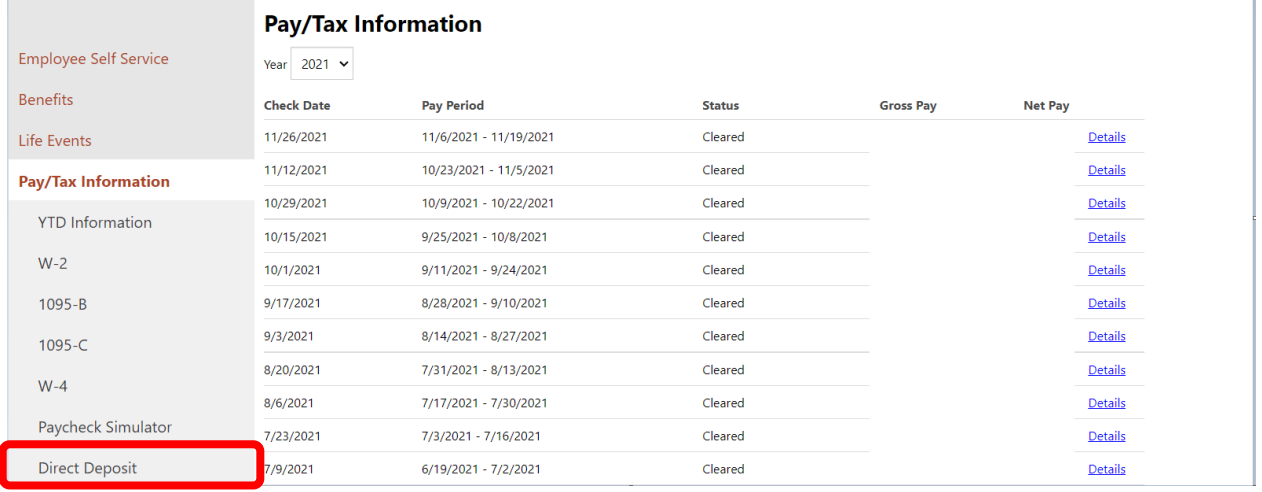

### Click [**Edit**] to update direct deposit bank information or [**Delete**] to remove an account.

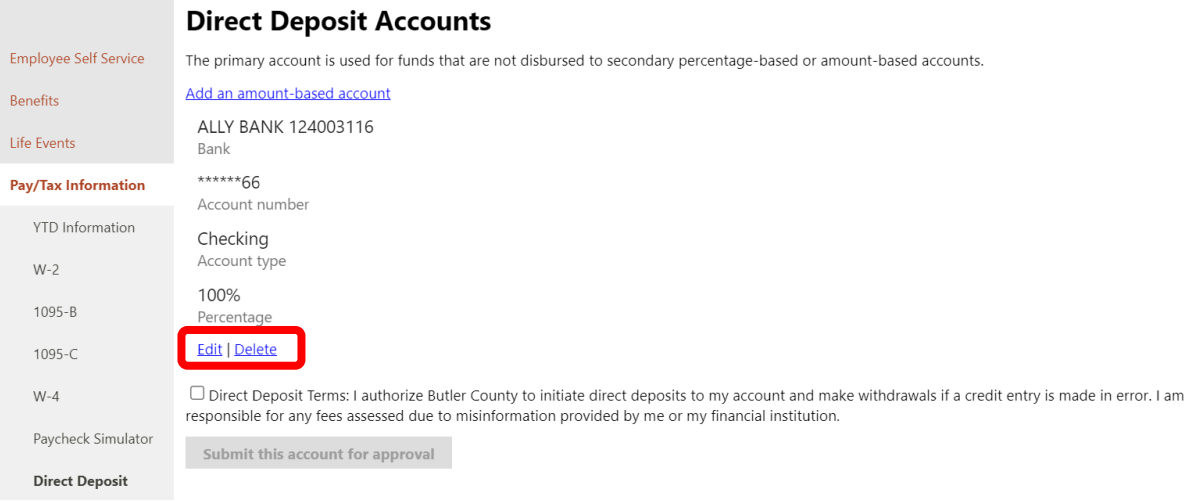

#### Make your changes and click [**Save**].

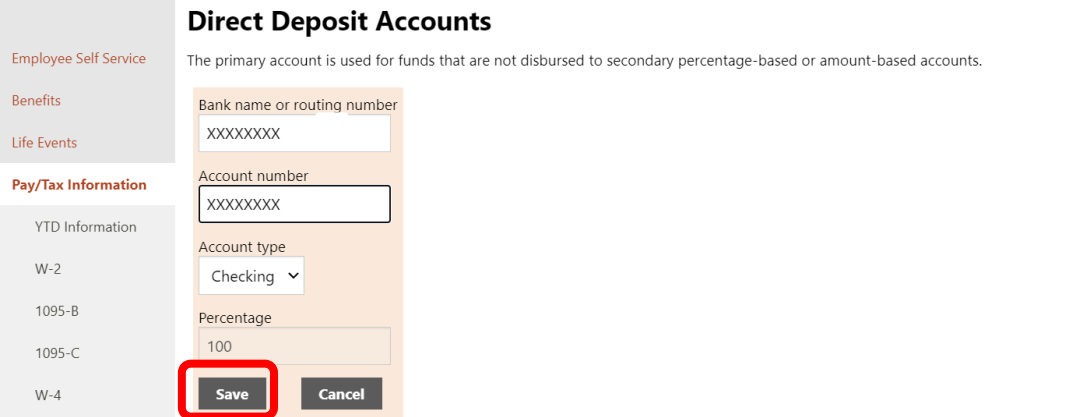

If you wish to add an account, click [**Add an amount-based account**].

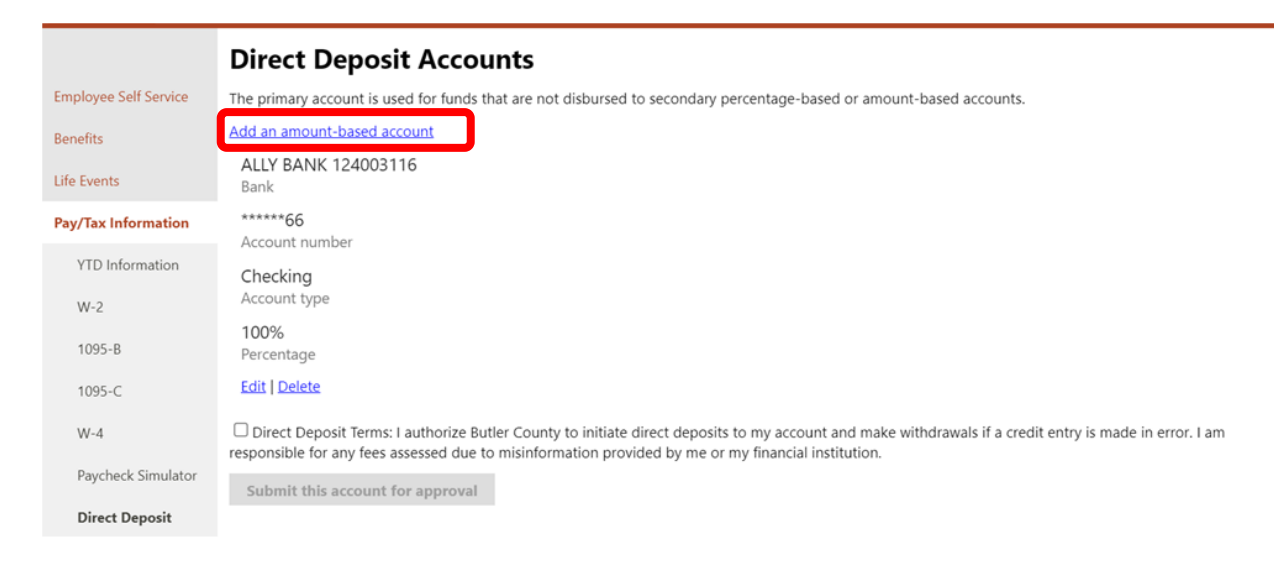

Key your routing number in the first field. As you type, a list of available banks will populate. The bank name contains the routing number. Select your bank from the list.

#### *NOTE: IF YOU DO NOT SEE YOUR ROUTING NUMBER, DO NOT MAKE CHANGES! CONTACT THE PAYROLL DEPARTMENT.*

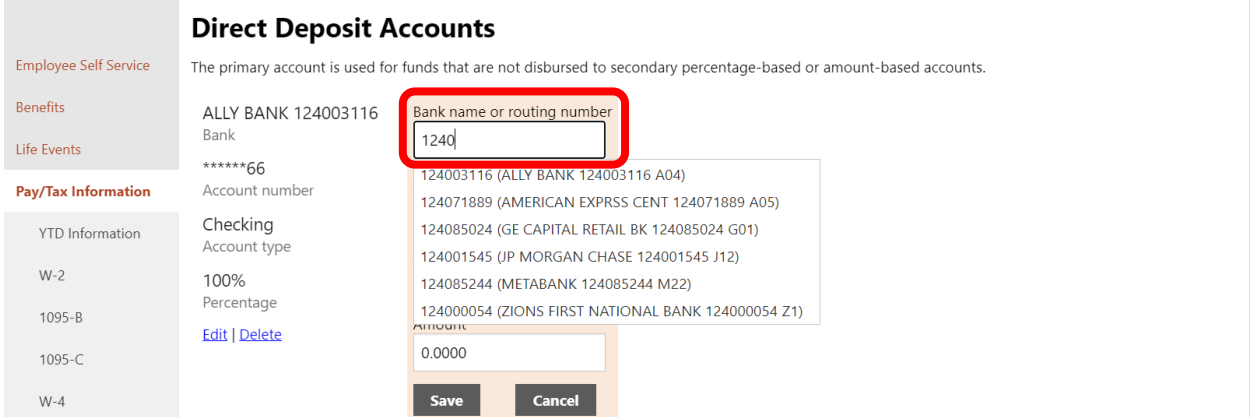

#### Enter your remaining account information and click [**Save**].

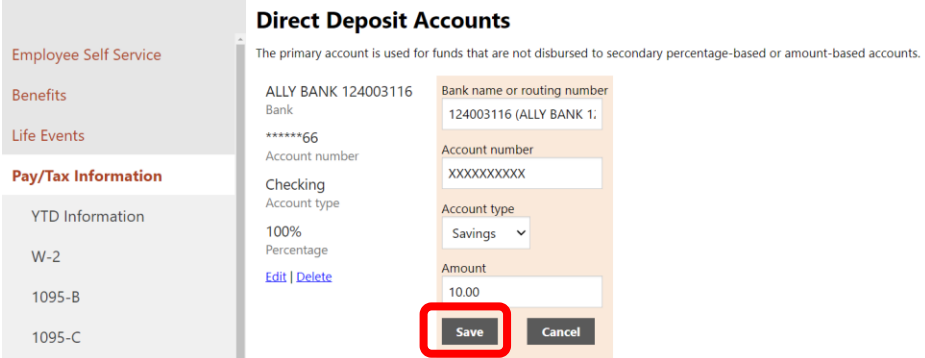

#### Next, click [**Submit this account for approval**].

#### *NOTE: YOU MUST CHECK THE "DIRECT DEPOSIT TERMS…" BOX IN ORDER TO MAKE THE SUBMIT BUTTON AVAILABLE.*

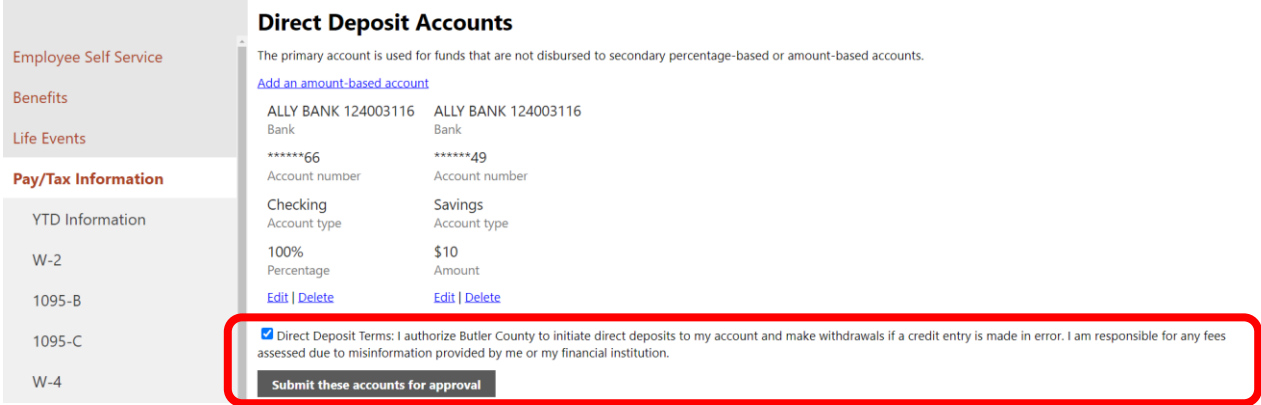

#### Your information has been submitted for approval.

#### **Direct Deposit Accounts**

Your new direct deposit information has been successfully submitted for approval.

#### You will receive a confirmation email from *NoReply@butlercountyohio.org* with a subject of *"Your Direct Deposit Change Request".*

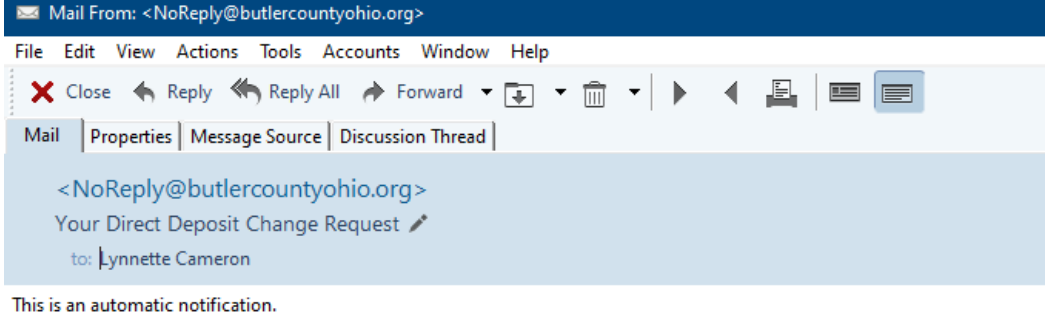

#### Hello Lynnette,

Employee Self Service

You have submitted a direct deposit change request in Employee Self Service. Your request is pending.

**Thank You!** 

# <span id="page-16-0"></span>**MAINTAINING YOUR EMAIL ADDRESS**

Click the [**Personal Information**] link on the left side of the screen.

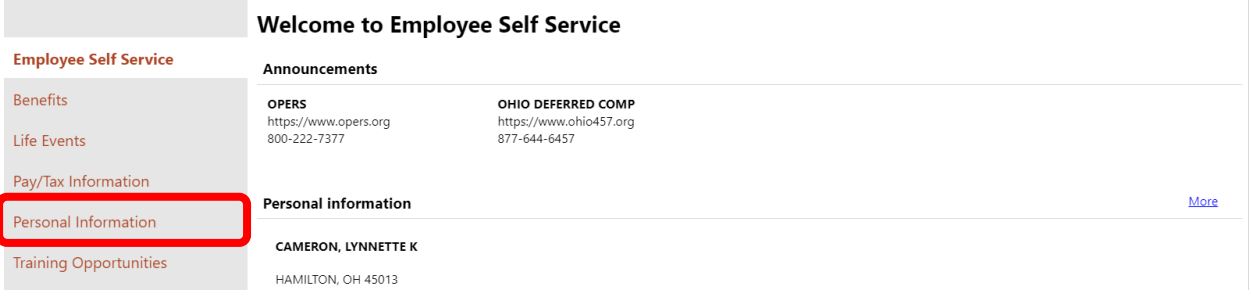

#### Click the [**Edit**] link at the bottom of the page.

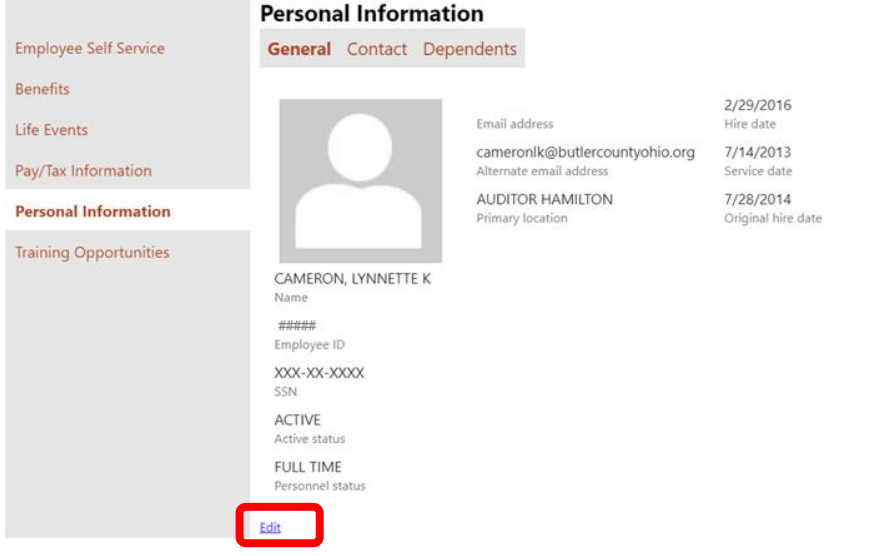

Enter your email address in the field labeled "Email address" and click [**Save**].

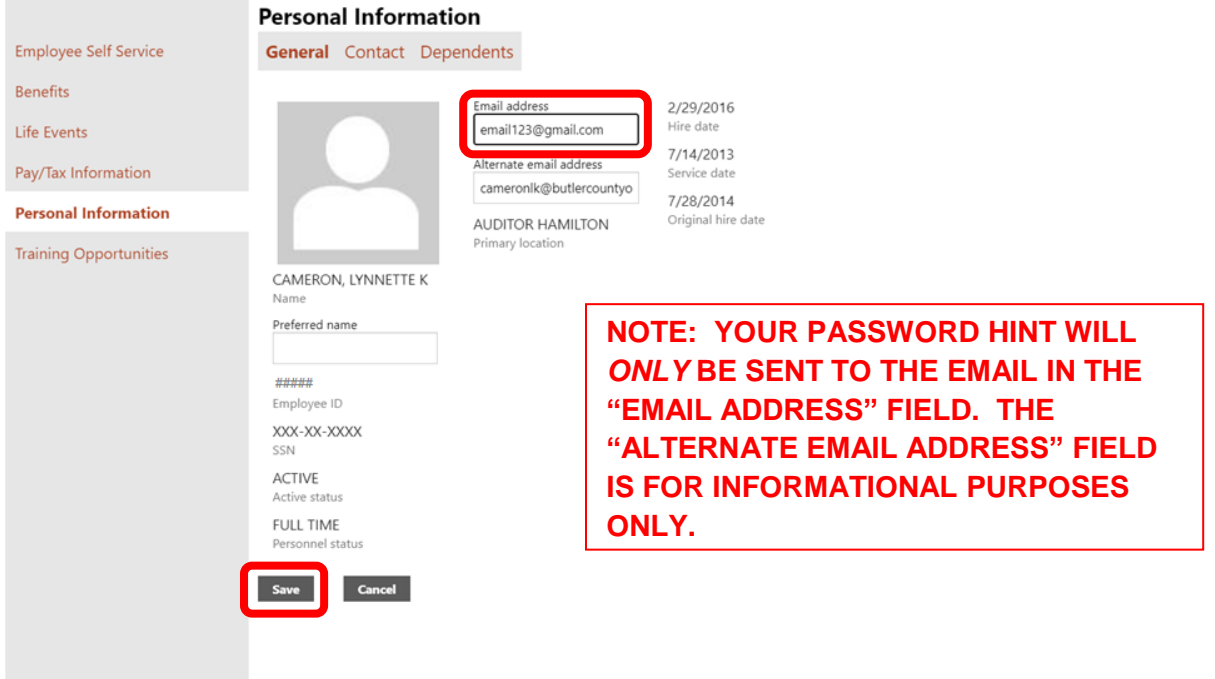

# <span id="page-17-0"></span>**MAINTAINING YOUR HOME ADDRESS**

Click the [**Personal Information**] link on the left side of the screen.

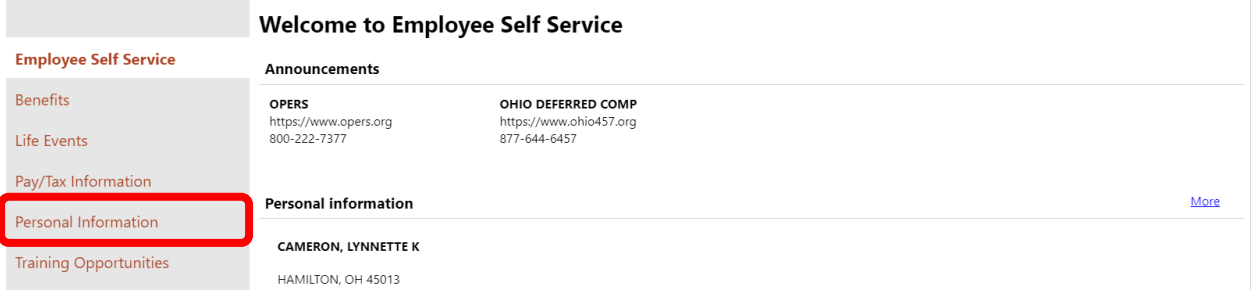

### Click the [**Contact**] tab.

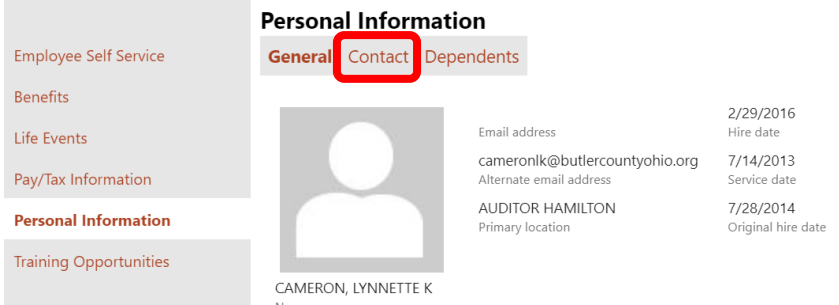

### Click the [**Edit**] link under your address.

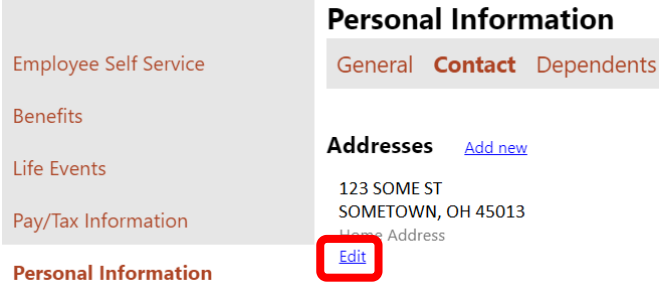

### Update your address and click [**Save**].

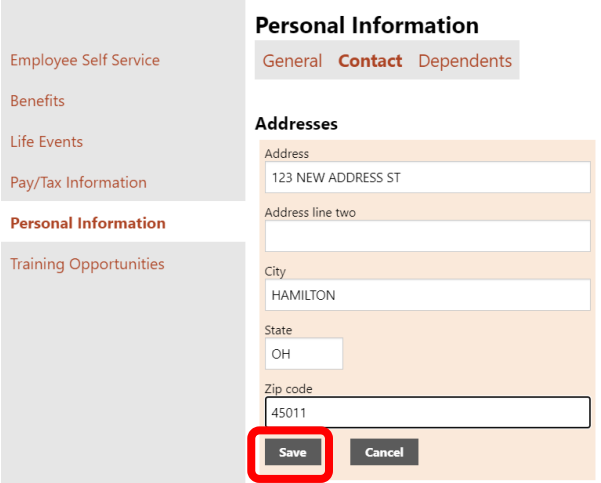

# <span id="page-18-0"></span>**LIFE EVENT SUBMISSION**

A life event is an event that allows an employee to make changes to their insurance. Life events include having a spouse lose coverage at their work, getting married, adding a dependent, etc.

Click the [**Life Events**] link on the left side of the screen.

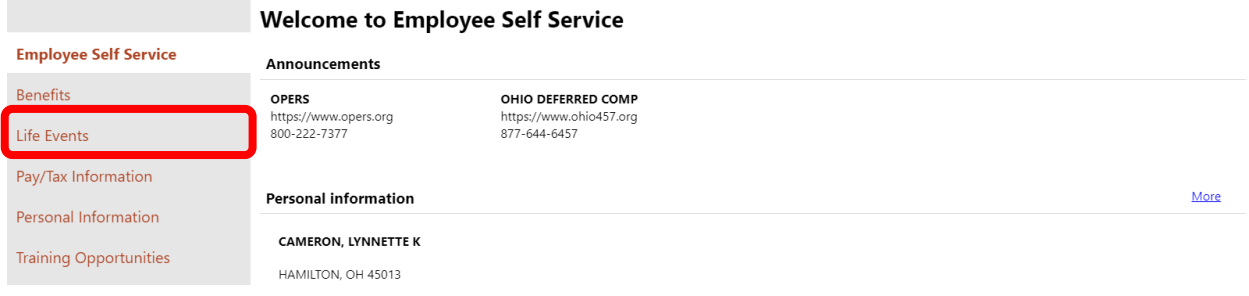

### ESS shows a list of available life events. Click the [**Start**] button next to the applicable event.

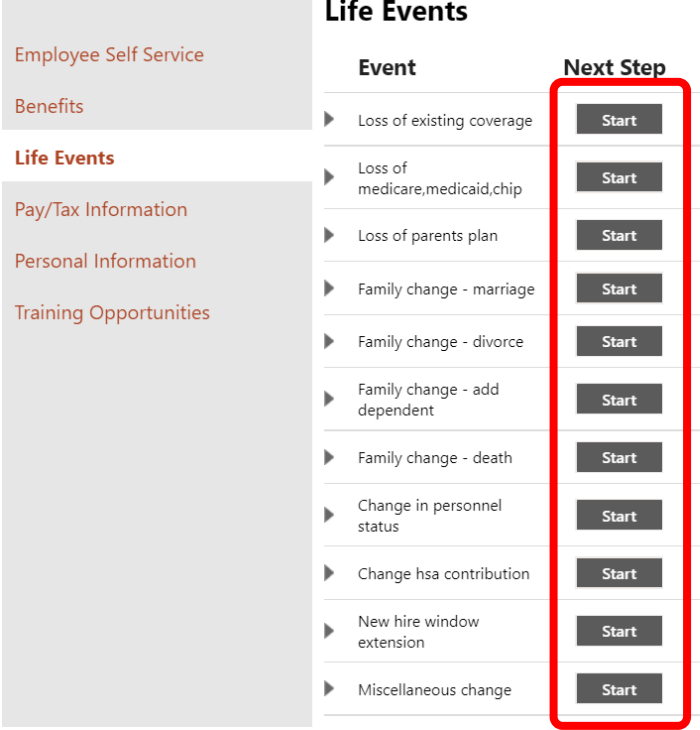

Today's date will default in for the Effective date.

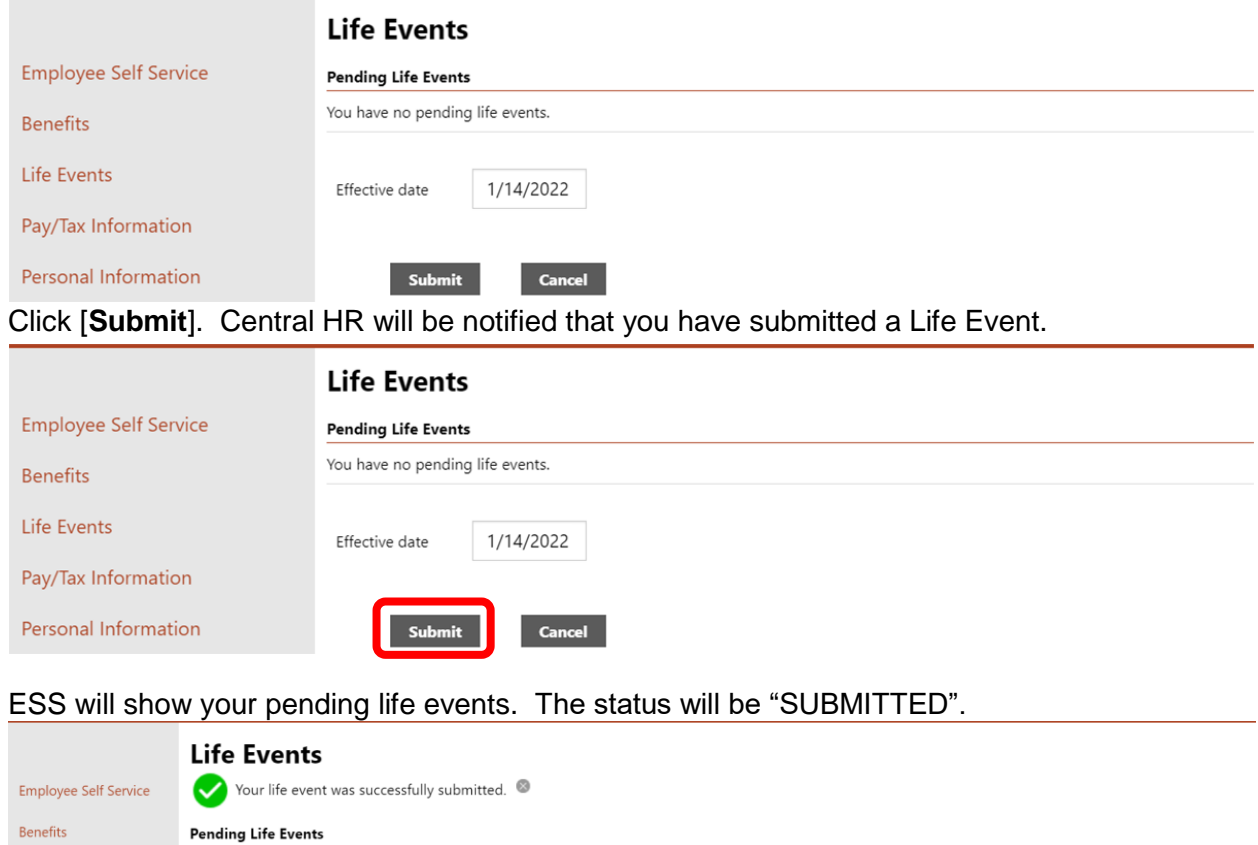

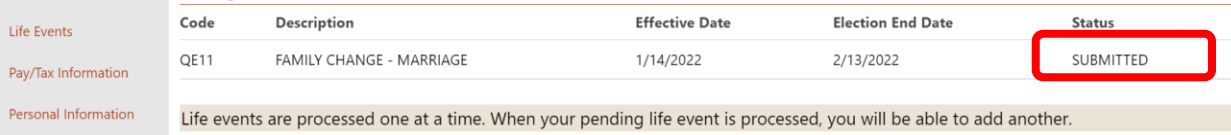

You can exit ESS at this point.

 $\mathbf{r}$ 

# <span id="page-20-0"></span>**INSURANCE ENROLLMENT**

Employees who meet the following criteria will use ESS to make insurance selections:

- Current employees with an approved **Life Event Change** (see page [19\)](#page-18-0)
- **New Hires** after July 1, 2020
- Current employees during **Open Enrollment**

Click the [**Benefits**] link on the left side of the screen.

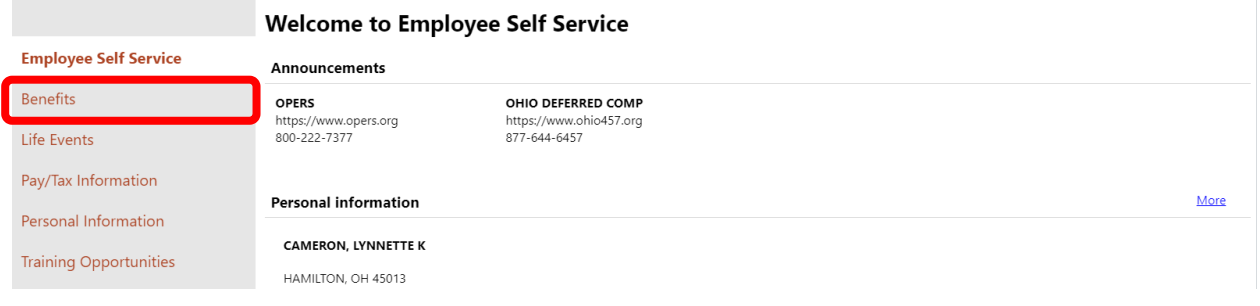

#### <span id="page-20-1"></span>**Life Event Change**

ESS will display your current elections for insurance. The message at the top of the page will indicate the deadline for submitting your insurance changes.

*NOTE: IF YOU ELECT A PPO HEALTH INSURANCE OPTION, YOU SHOULD DECLINE THE HEALTH SAVINGS ACCOUNT BENEFIT.*

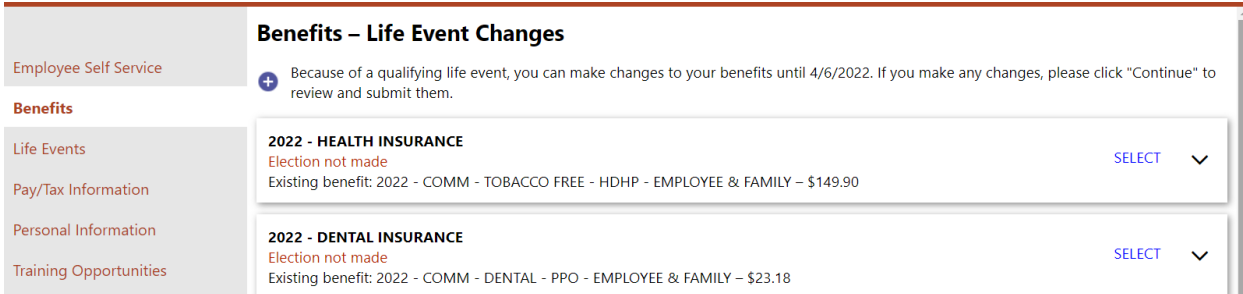

#### <span id="page-20-2"></span>**New Hire**

ESS will display your election choices. The message at the top of the page will indicate the deadline for submitting your insurance elections.

*NOTE: IF YOU HAVE SUBMITTED A LIFE EVENT BUT DO NOT WISH TO MAKE CHANGES TO YOUR EXISTING BENEFITS, YOU WILL STILL NEED TO RE-SELECT AND/OR DECLINE YOUR BENEFITS AND RE-SUBMIT.*

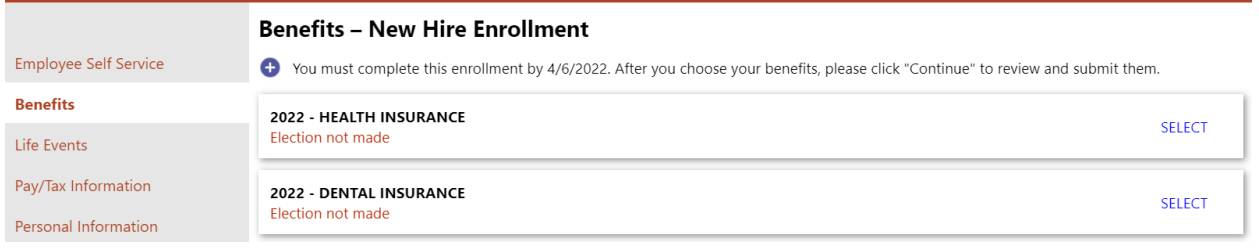

#### <span id="page-21-0"></span>**Open Enrollment**

A reminder about the deadline for completing open enrollment will be displayed at the top of the page.

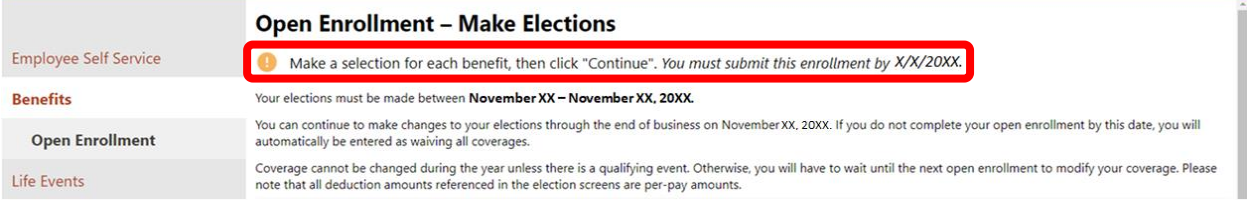

#### Each available election will be listed. If the elections have options to [**Select**] or [**Decline**], the open enrollment period has begun.

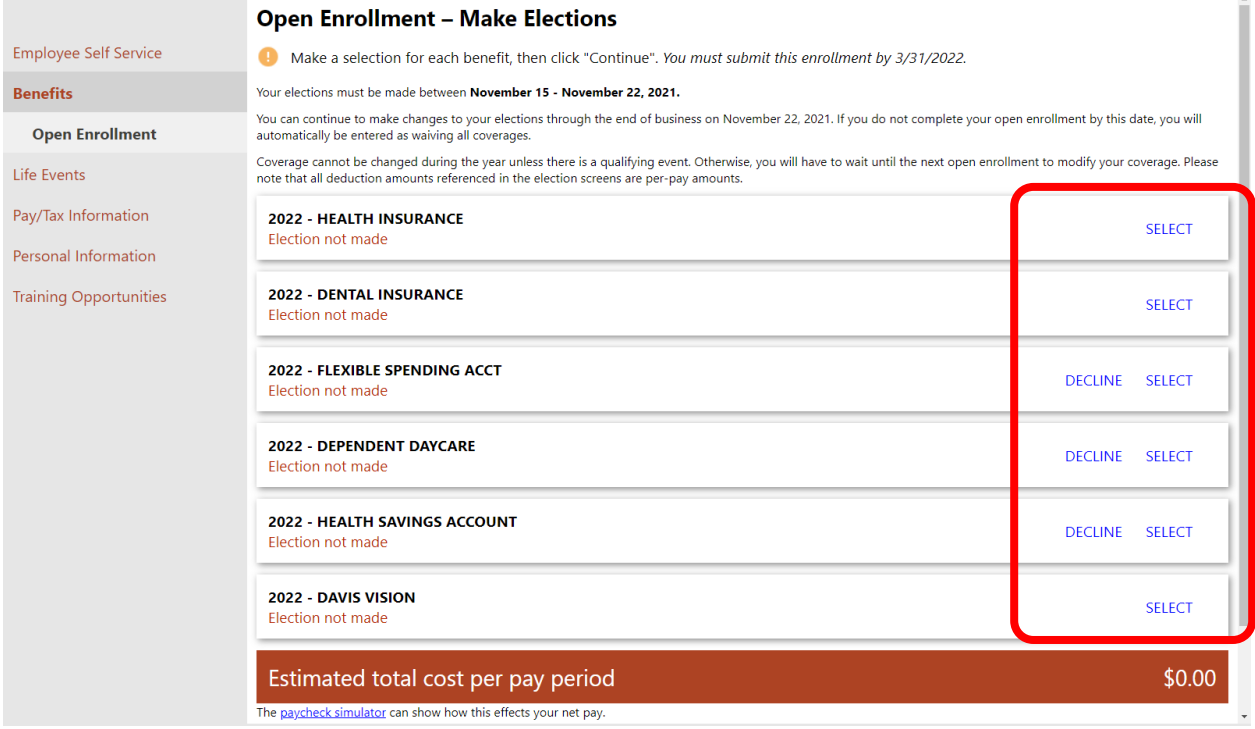

#### If the page says "**Existing Benefits**" at the top and there are not options to [**Select**] or [**Decline**], the Open Enrollment period has either not begun or it has ended.

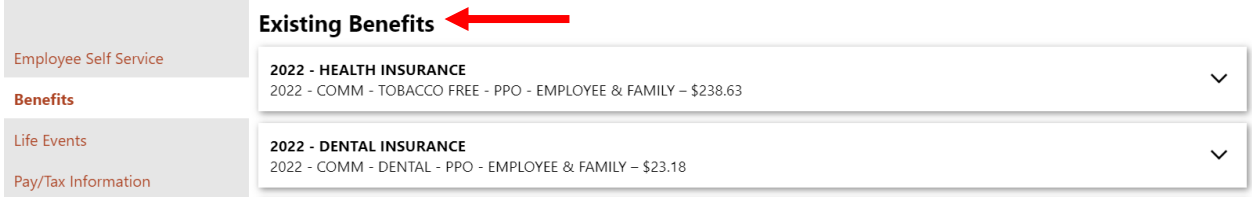

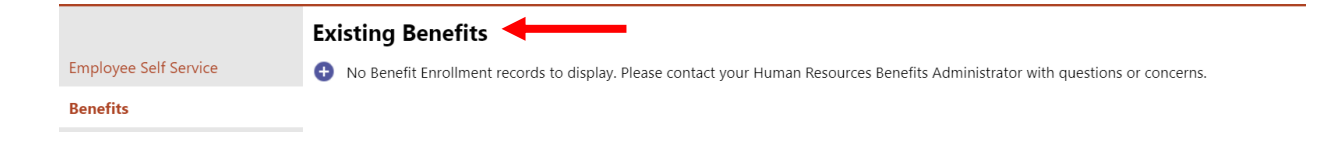

# <span id="page-22-0"></span>**Make New Election**

#### Either [**Select**] or [**Decline**] each election.

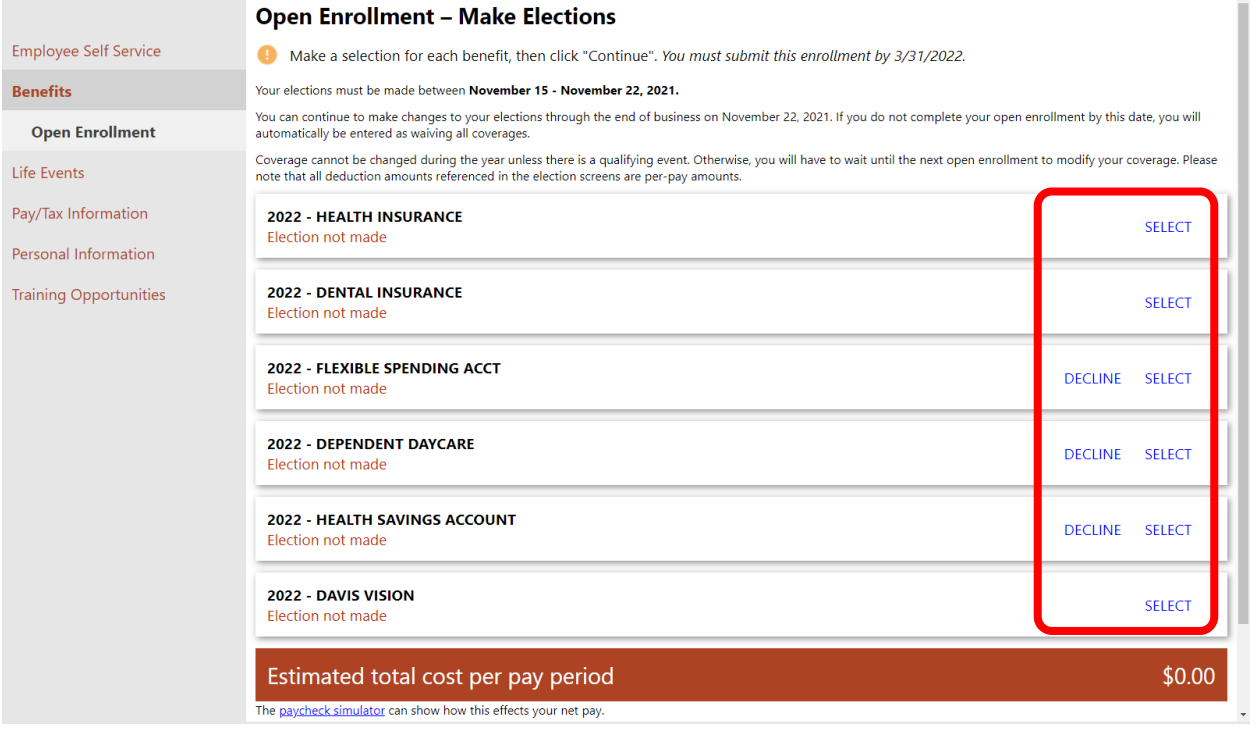

When you click [**Select**], ESS will display the various options available for that election:

- Tobacco Free vs Tobacco User
- HDHP vs PPO
- Coverage level Employee Only, Employee & Spouse, Employee & Family, etc

Select your choice. If you select a choice that implies coverage for dependents (i.e. spouse and/or children), you will need to add them. For example, when selecting "Tobacco Free – HDHP – Employee & Family", ESS tells you to add coverage for a least 2 dependents.

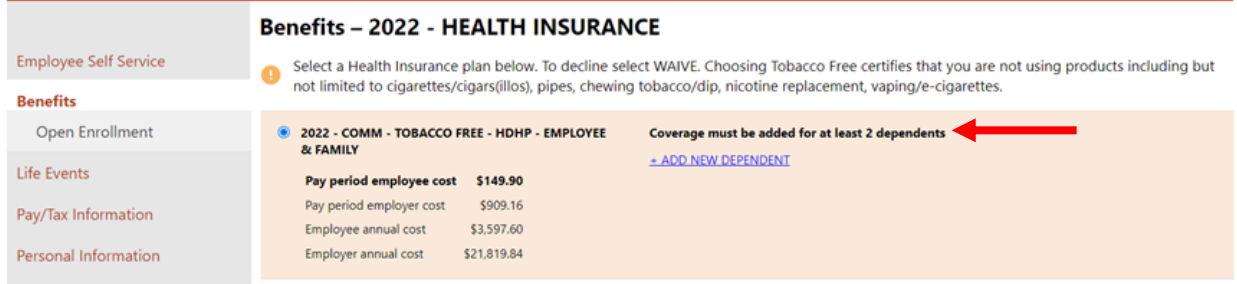

# <span id="page-22-1"></span>**Add Coverage**

Select your dependent from the "Add existing dependent" drop down.

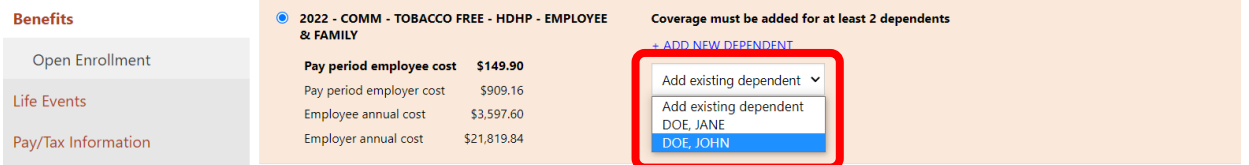

You will get a window allowing you to make updates to the dependent. Make any necessary changes and click [**Save**]. The dependent will be added to your selection.

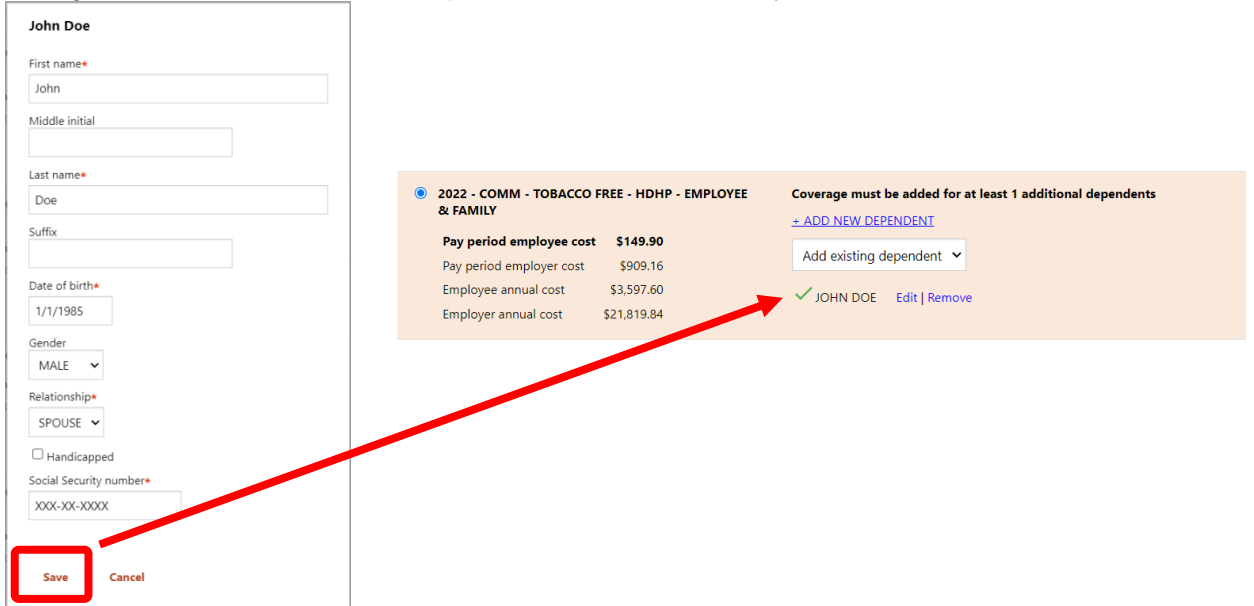

# <span id="page-23-0"></span>**Add New Dependent**

If your dependent is not listed in the drop down, or if no drop down is available, click [**+ ADD NEW DEPENDENT**].

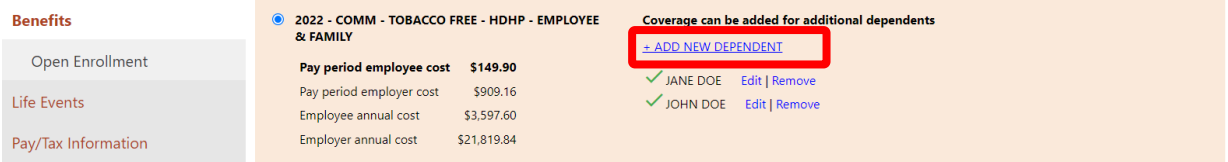

You will get a window allowing you to add the dependent. Enter their information and click [**Save**]. The dependent will be added to your selection.

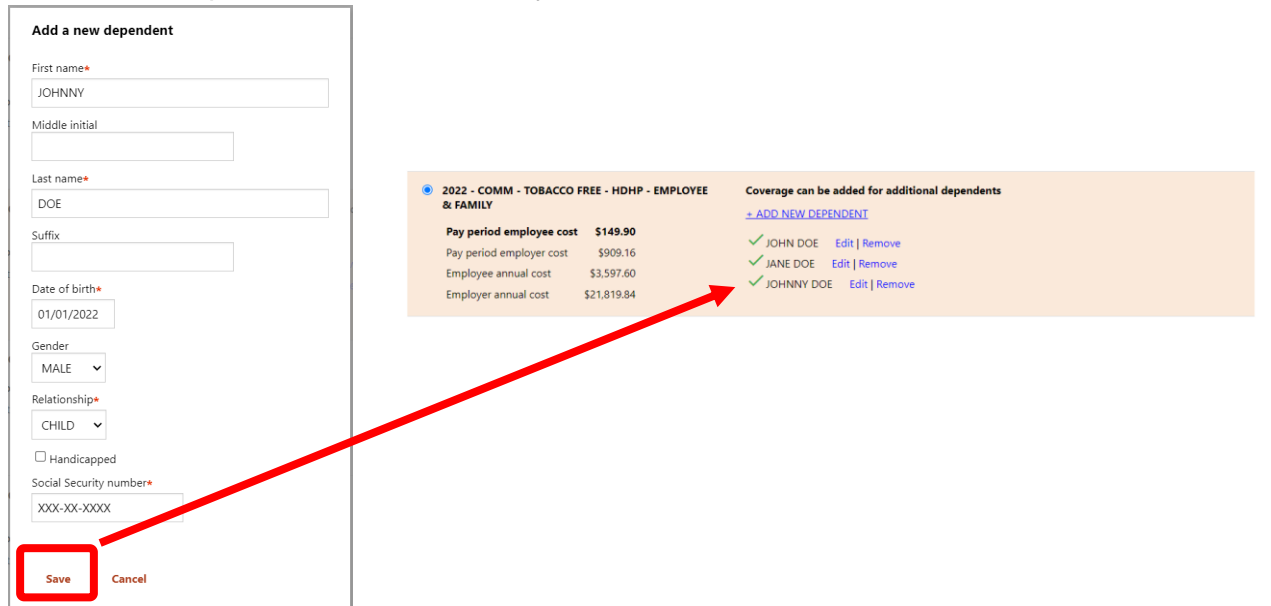

When you are finished making your insurance selection (and adding dependents), click [**Continue**] (bottom of page).

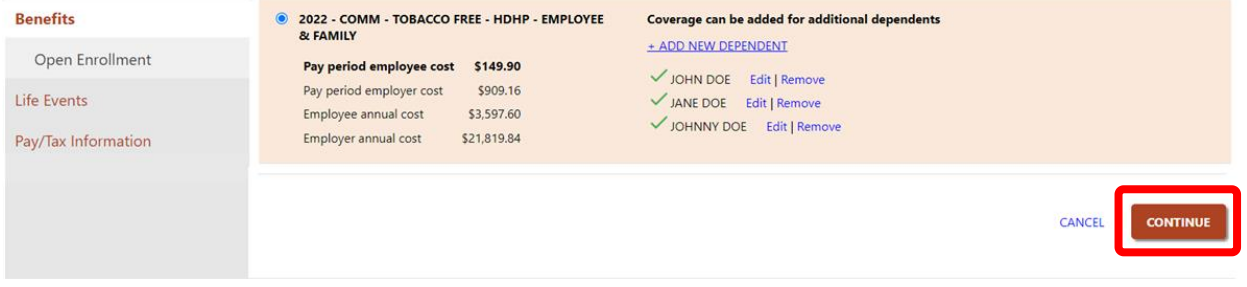

You will come back to the "Open Enrollment – Make Elections" page. Your election information will be displayed below the benefit. Notice there is an "**Election not made**" message under the benefits for which you still need to make an election.

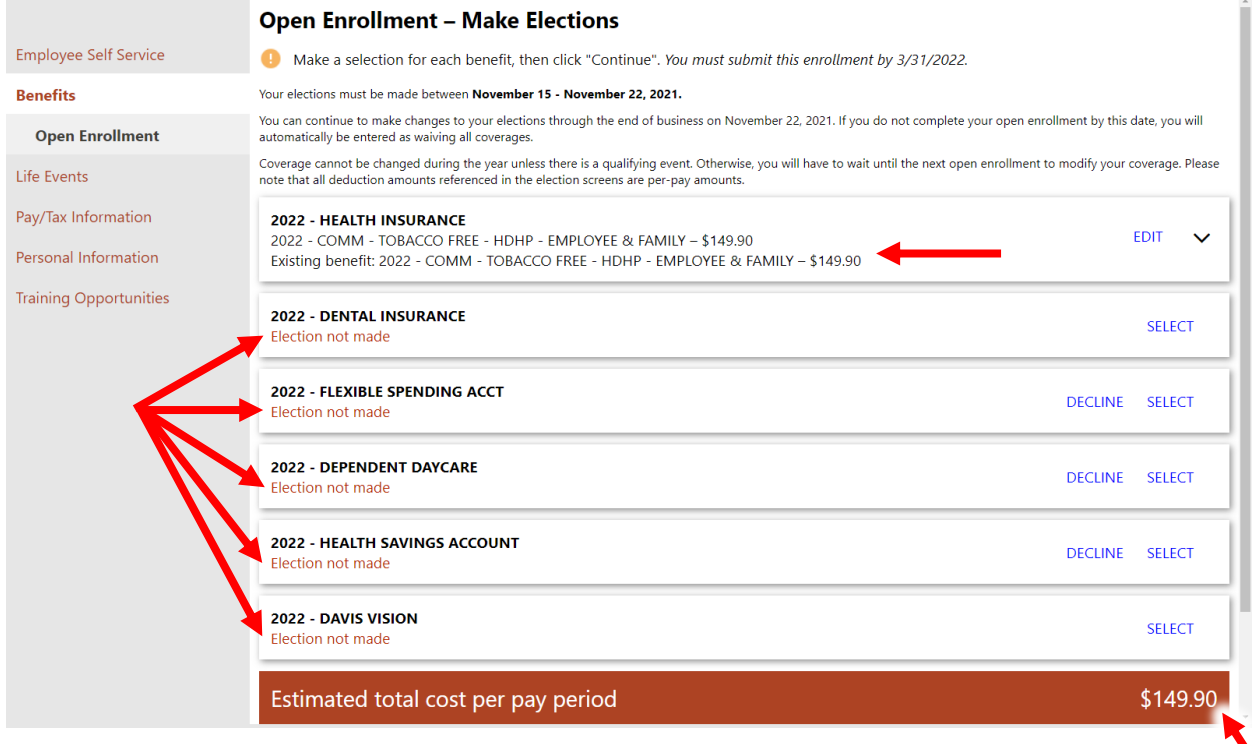

ESS will show the estimated total cost *per pay period* for your elections at the bottom of the page.

Repeat the previous steps for each benefit (i.e. click [**Select**] and add your dependents, if applicable, or click [**Decline**]). If you need to modify a benefit election you have already made, click [**Edit**].

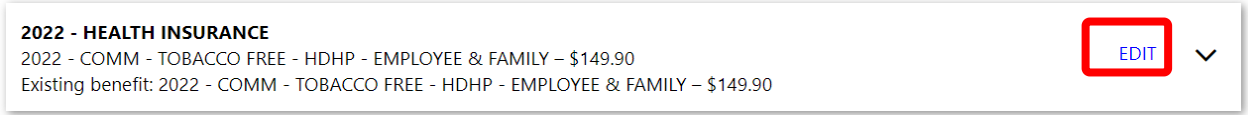

◥

# If desired, click the down arrow to view more information about an election you have made.

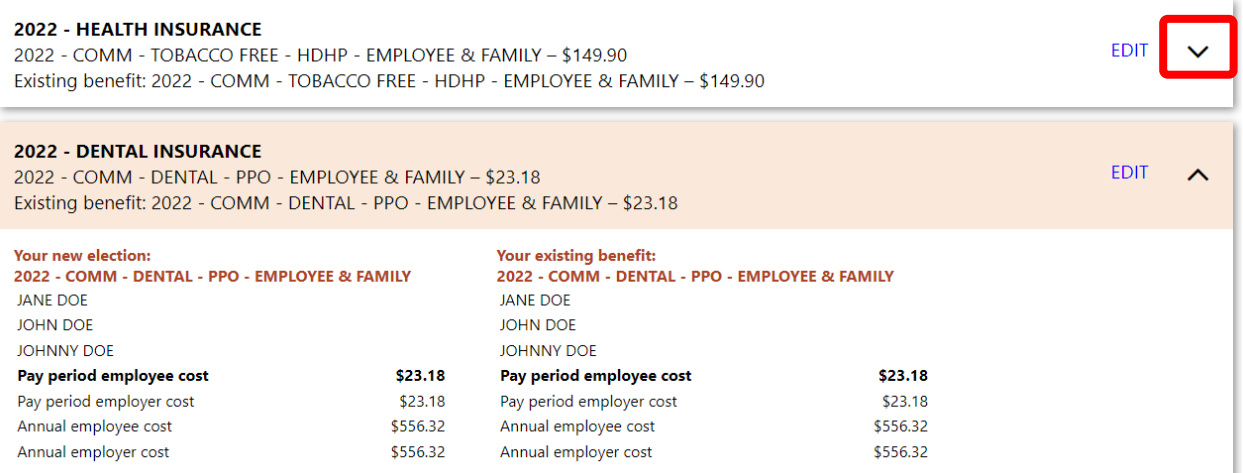

# When finished, there will **NOT** be any "**Election not made**" messages.

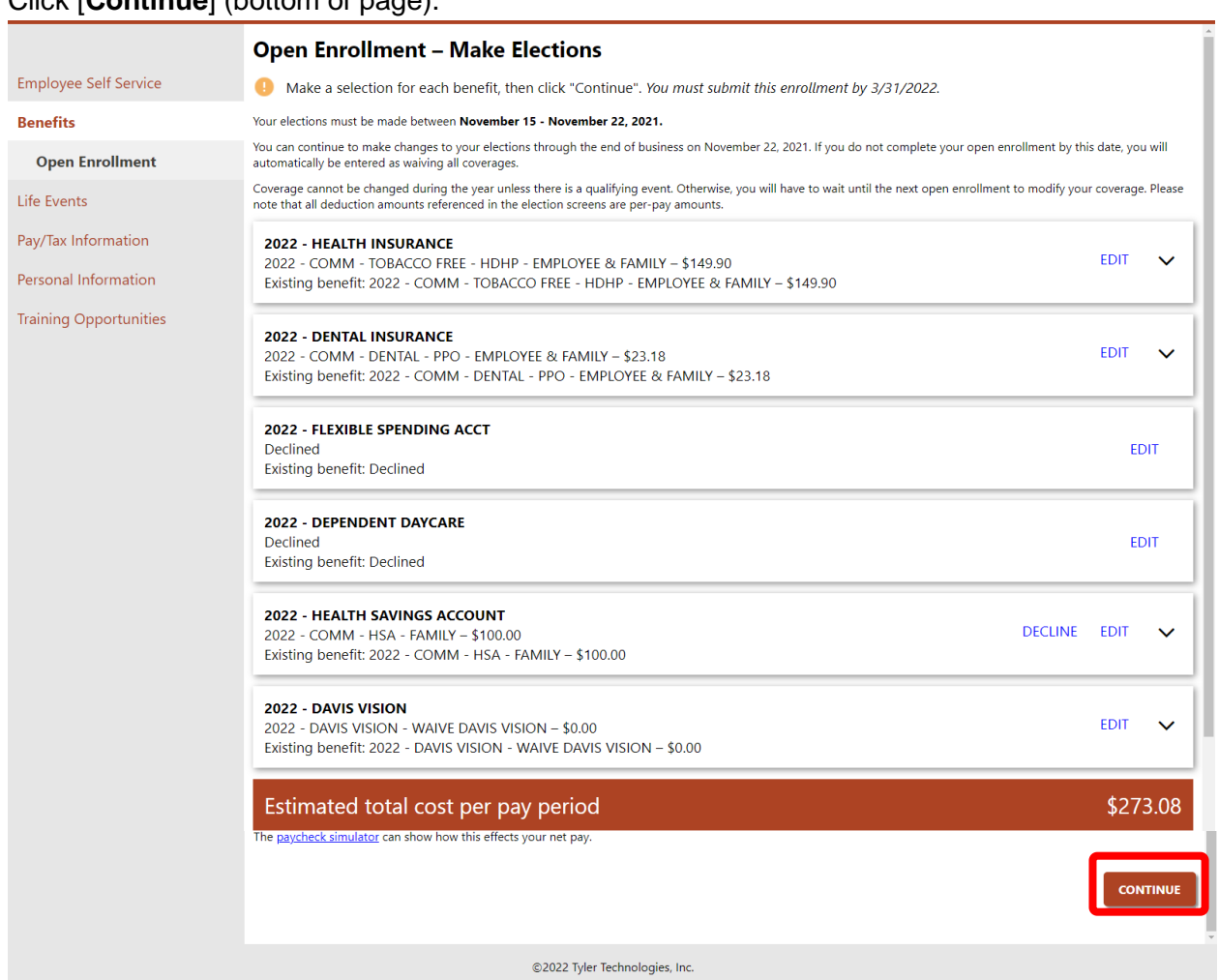

### Click [**Continue**] (bottom of page).

# <span id="page-26-0"></span>**Review Your Enrollment**

Prior to submitting, you are given an opportunity to review your choices.

Scroll down to verify your enrollment.

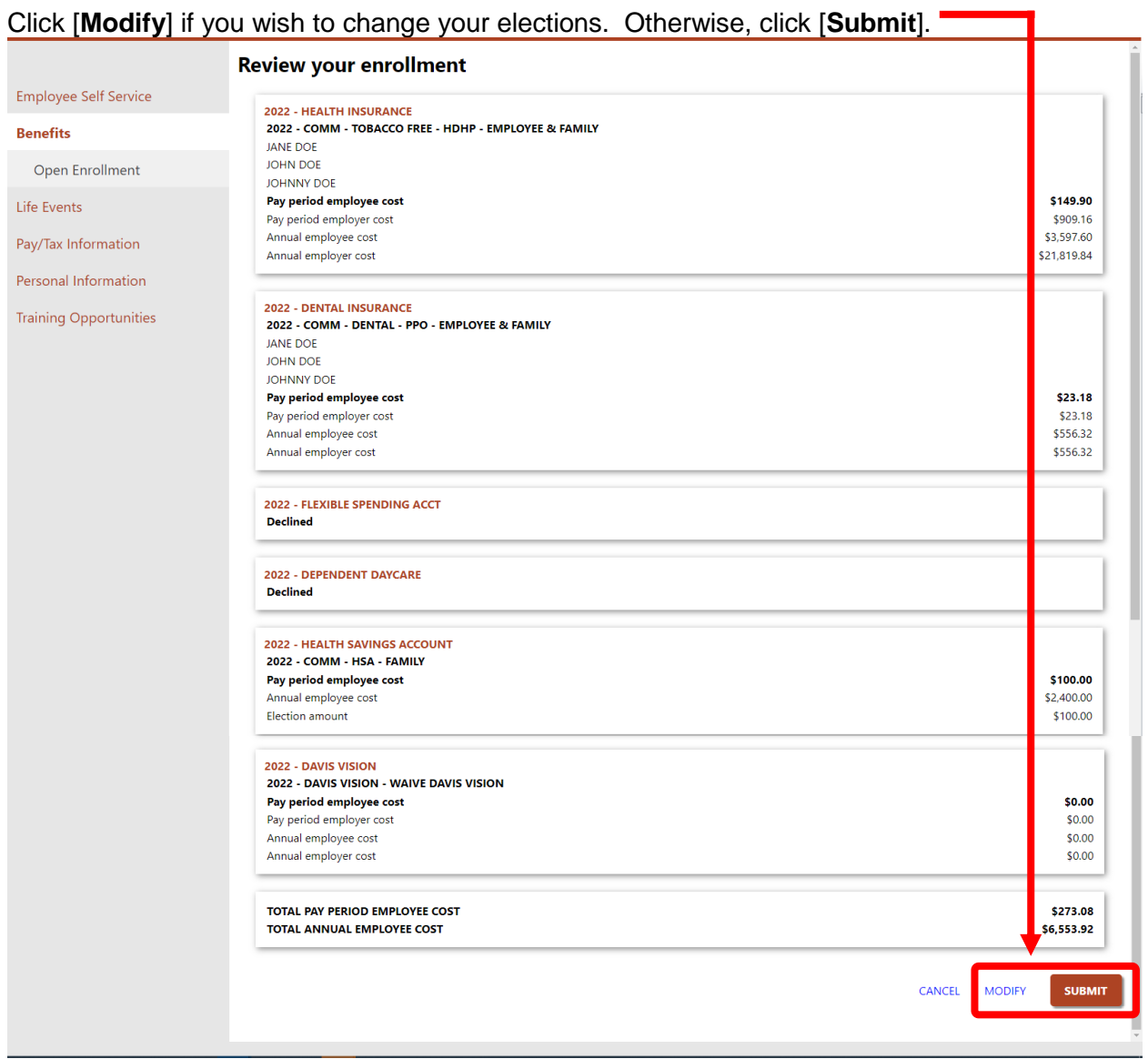

# <span id="page-27-0"></span>**Confirmation**

This is your confirmation page.

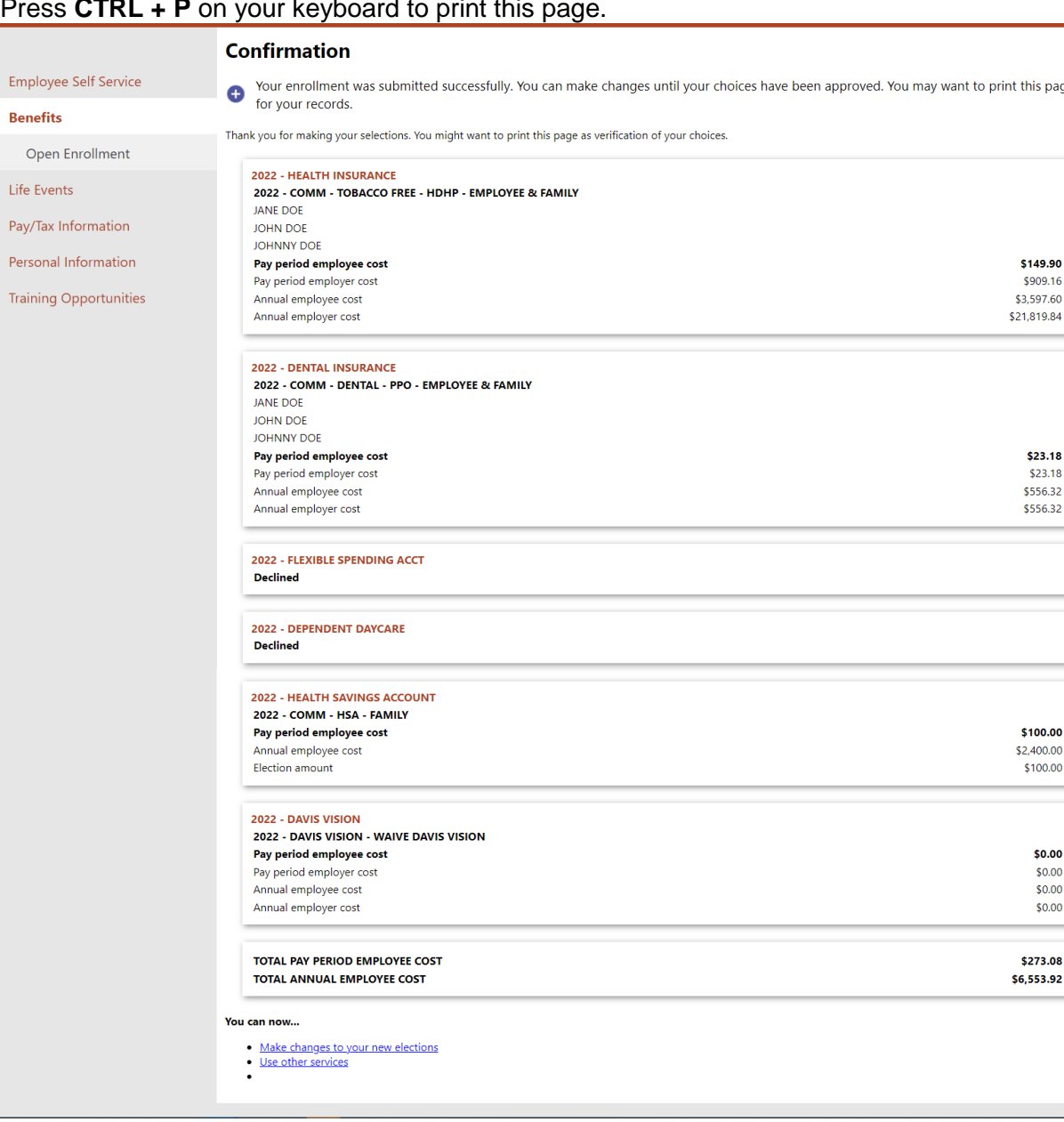

### Press **CTRL + P** on your keyboard to print this page.

You will also receive a confirmation email from *NoReply@butlercountyohio.org* with a subject of *"Benefit Enrollment Summary".*

# <span id="page-28-0"></span>**ESS RESOURCES**

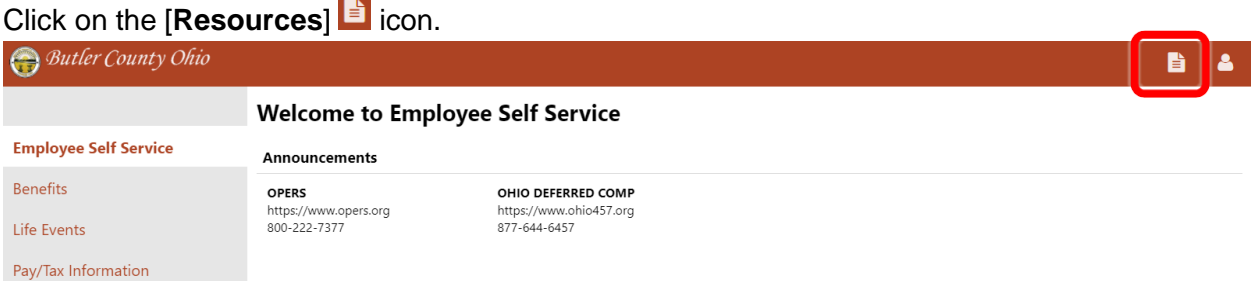

### Note the following resources:

- ESS User Guide (this document)
- Various Butler County benefits documents
- W-4 Form
- W-2 / 1095 Electronic Consent Form

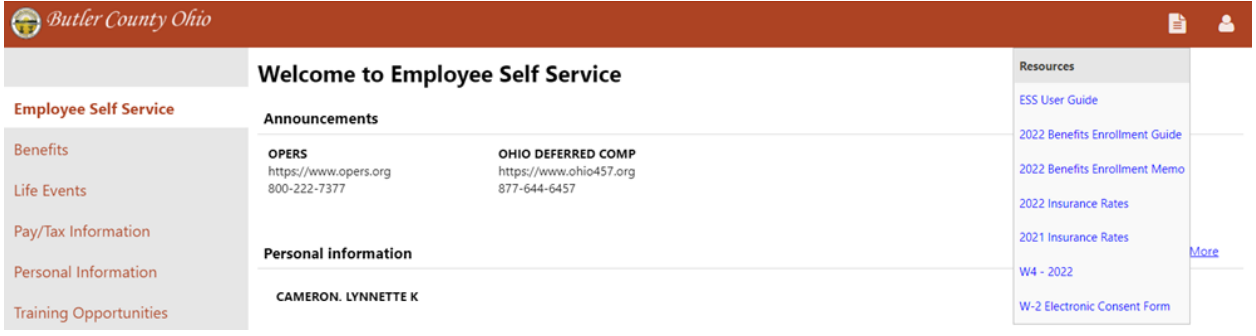

٦

# <span id="page-29-0"></span>**EXIT ESS**

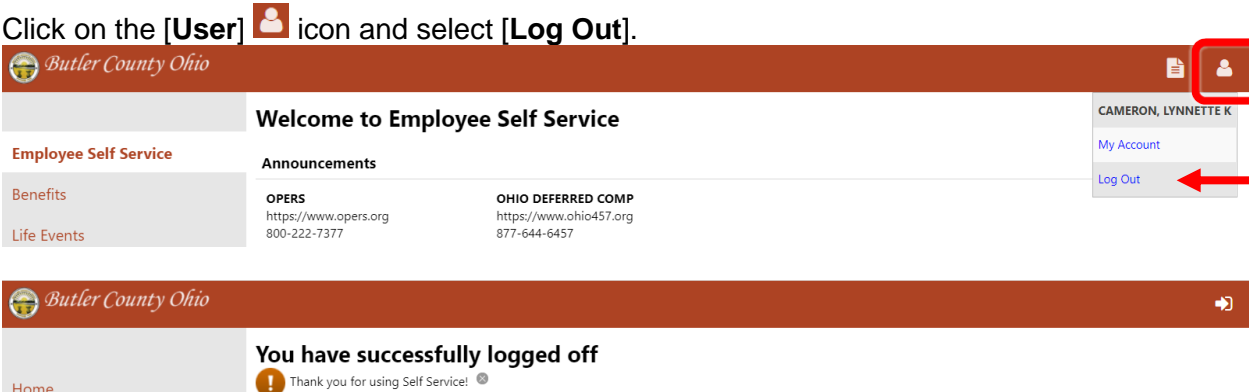

As a security measure, be sure to close any browser windows opened during your session.